### **ADOBE FLASH CS4 PROFESSIONAL**

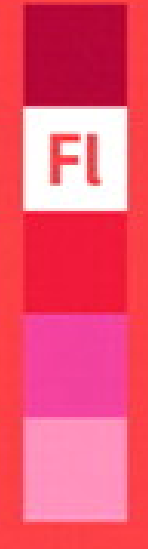

## **CLASSROOM IN A BOOK**

The official training workbook from Adobe Systems

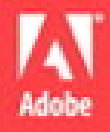

CD-ROM Included for Windows and Mac OS

#### **Table of Contents**

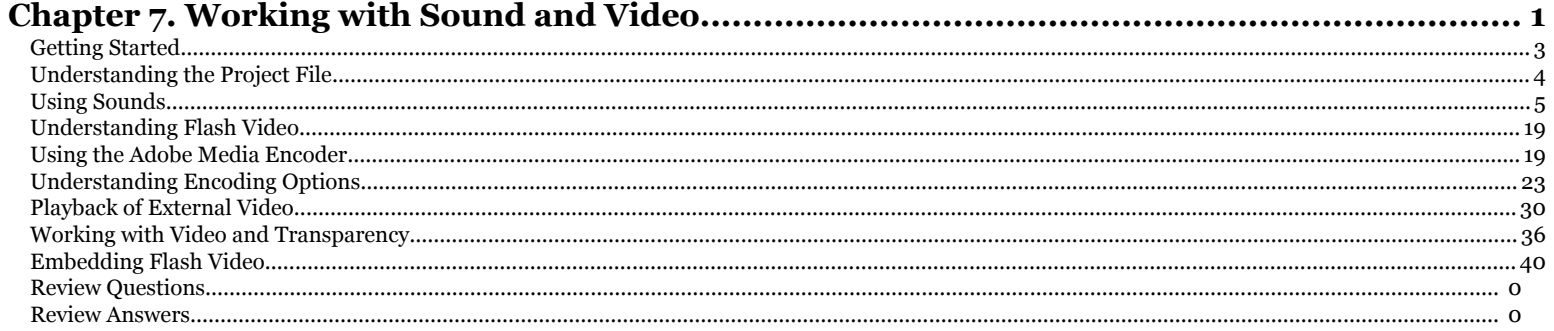

Chapter 7. Working with Sound and Video. Adobe® Flash® CS4 Professional Classroom in a Book®, ISBN: 9780321606600

Prepared for matthew@choppingblock.com, Matthew Richmond<br>
C 2009 Adobe System Incorporated and its Licensors.. This PDF is made available for personal use only during the relevant subscription term, subject to the Safari T

# <span id="page-2-0"></span>**7 7 WORKING WIT**<br>**50UND AND V**<br>Lesson Overview<br>In this lesson, you'll learn how to do the **SOUND AND V**<br>Lesson Overview<br>In this lesson, you'll learn how to do th<br>• Import sound files

#### **Lesson Overview**

In this lesson, you'll learn how to do the following:

- **•** Import sound files
- **•** Edit sound files
- **•** Use the Adobe Media Encoder
- **•** Understand video and audio encoding options
- **•** Play external video from your Flash project
- **•** Customize options on the playback component
- **•** Work with video that contains alpha channels
- **•** Embed video in your Flash project

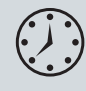

This lesson will take approximately two hours to complete. If needed, remove the previous lesson folder from your hard drive and copy the Lesson07 folder onto it.

Chapter 7. Working with Sound and Video. Adobe® Flash® CS4 Professional Classroom in a Book®, ISBN: 9780321606600 Prepared for matthew@choppingblock.com, Matthew Richmond

<sup>© 2009</sup> Adobe System Incorporated and its Licensors.. This PDF is made available for personal use only during the relevant subscription term, subject to the Safari Terms of Service. Any other use requires prior written consent from the copyright owner. Unauthorized use, reproduction and/or distribution are strictly prohibited and violate applicable laws. All rights reserved.

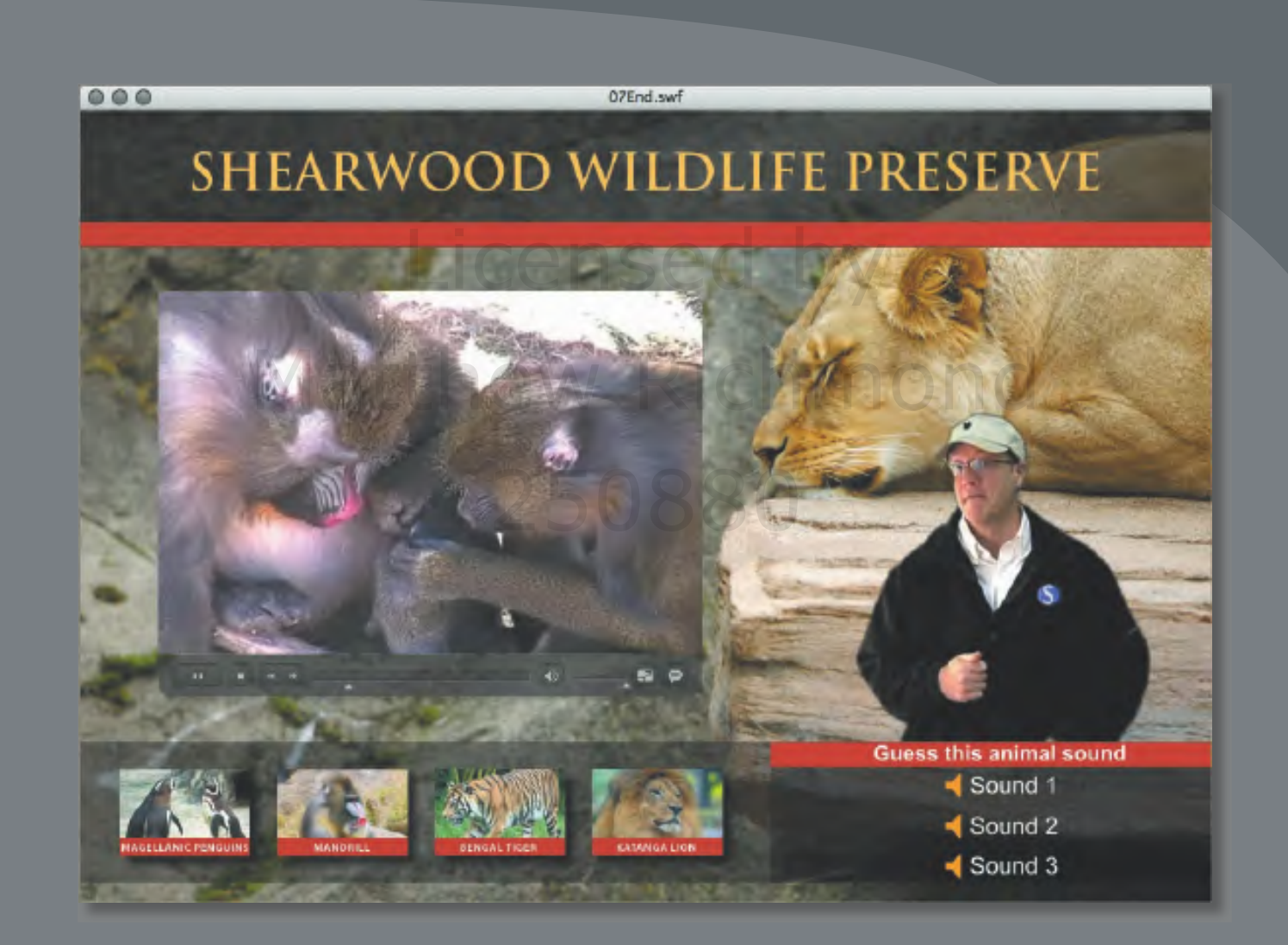

Sound and video add new dimensions to your projects. Import sound files and edit them directly in Flash, and use the Adobe Media Encoder to compress and convert video files to use in Flash.

Chapter 7. Working with Sound and Video. Adobe® Flash® CS4 Professional Classroom in a Book®, ISBN: 9780321606600 Prepared for matthew@choppingblock.com, Matthew Richmond

#### <span id="page-4-0"></span>**Getting Started**

Start the lesson by viewing the finished animated zoo kiosk. You'll create the kiosk by adding sound and video files to a project in Flash.

**1** Double-click the 07End.swf file in the Lesson07/07End folder to play the animation.

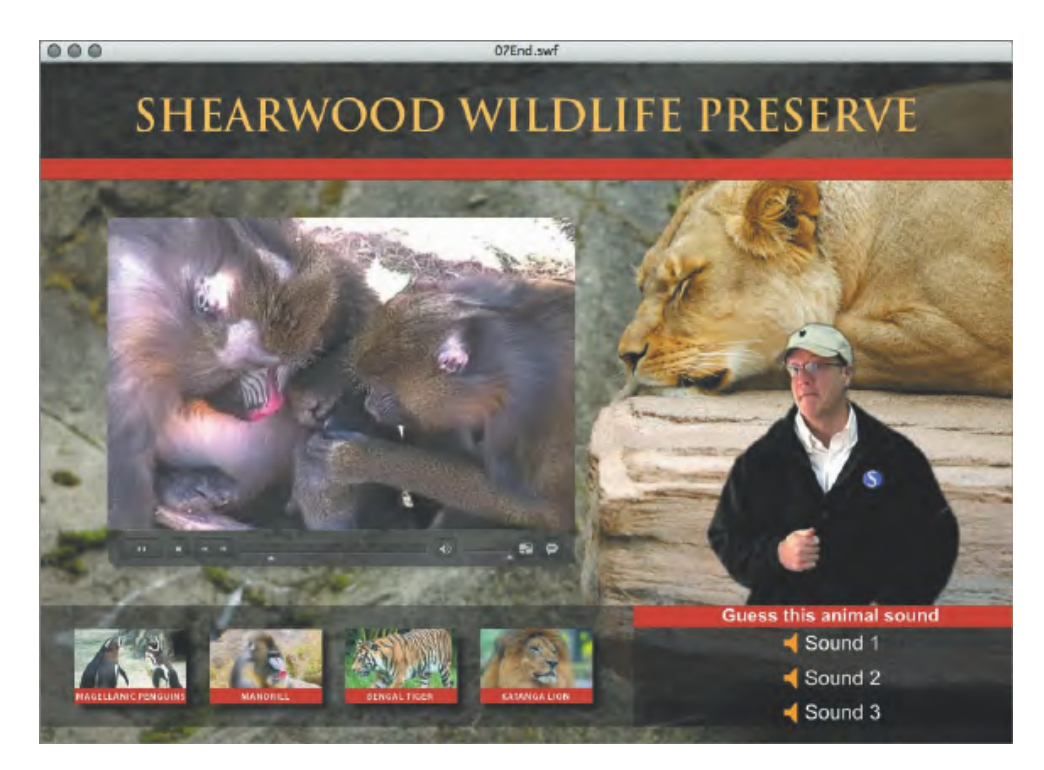

View the movie of the polar bear with a short soundtrack of an African beat. A zoo director appears on the screen, speaks, and then disappears.

- **2** Click a sound button to hear an animal sound.
- **3** Click a thumbnail button to view a short movie about the animal.

In this lesson, you'll import audio files and put them on the Timeline to provide the short audio flourish. You'll also learn how to embed sounds in each button. You'll use the Adobe Media Encoder to compress and convert the video files to the appropriate format for Flash. You'll also learn how to work with transparent backgrounds in video to create the silhouetted zoo director video.

- **1** Double-click the 07Start.fla file in the Lesson07/07Start folder to open the initial project file in Flash.
- **2** Choose File > Save As. Name the file **07\_workingcopy.fla**, and save it in the 07Start folder. Saving a working copy ensures that the original start file will be available if you want to start over.

### <span id="page-5-0"></span>**Understanding the Project File**

The initial setup of the project has been completed except for the audio and video portions. The Stage is 1000 x 700 pixels. A row of buttons of colorful animals is on the bottom row, another set of buttons on the right, a title at the top, and a background image of a resting lion.

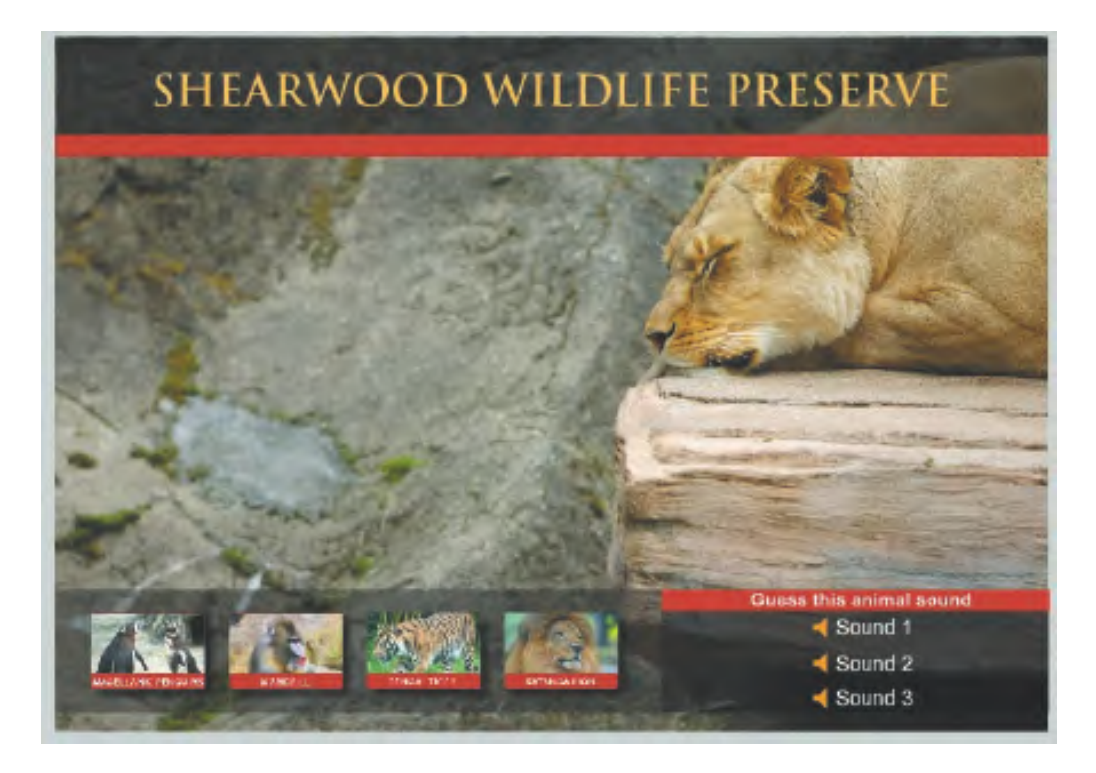

The Timeline contains several layers that separate the different content.

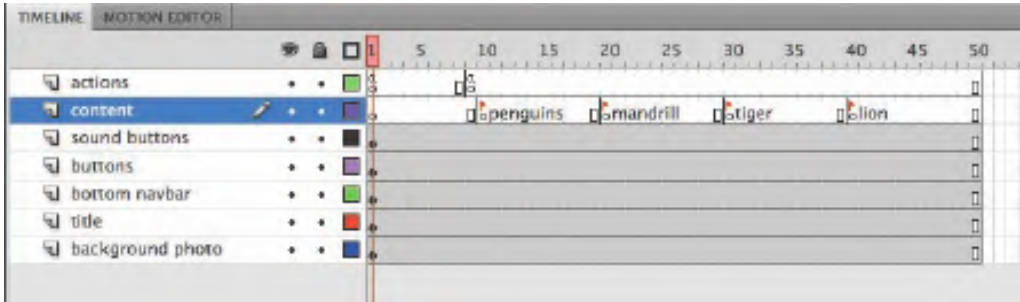

The bottom three layers, called background photo, title, and bottom navbar, contain design elements, text, and images. The next two layers above, called buttons and sound buttons, contain instances of button symbols. The content layer contains several labeled keyframes, and the actions layer contains ActionScript that provides the event handlers for the bottom row of buttons.

Adobe Flash CS4 Professional Classroom in a <sup>B</sup>ook **<sup>241</sup>**

Chapter 7. Working with Sound and Video. Adobe® Flash® CS4 Professional Classroom in a Book®, ISBN: 9780321606600 Prepared for matthew@choppingblock.com, Matthew Richmond

<span id="page-6-0"></span>If you've completed the previous chapter, you should be familiar with the structure of this Timeline. The individual buttons on the bottom row are coded so that when the user clicks a button, the playhead moves to a corresponding labeled keyframe. You'll be inserting content into each of those keyframes. But first you'll learn to work with sound.

#### **Using Sounds**

You can import several types of sound files into Flash. Flash supports MP3, WAV, and AIFF files, which are three common kinds of sound formats. When you import sound files into Flash, they are stored in your Library. You can then drag the sound files from the Library on to the Stage at different points along the Timeline to synchronize those sounds to whatever may be happening on the Stage.

#### **Importing Sound Files**

You'll import several sound files in the Library to be used throughout this lesson.

- **1** Choose File > Import > Import To Library.
- **2** Select the Monkey.wav file in the Lesson07/07Start/Sounds folder, and click Open (Windows) or Import To Library (Mac OS).

The Monkey.wav file appears in your Library. The sound file is indicated by a unique icon, and the preview window shows a waveform—a series of peaks and valleys that represent the sound.

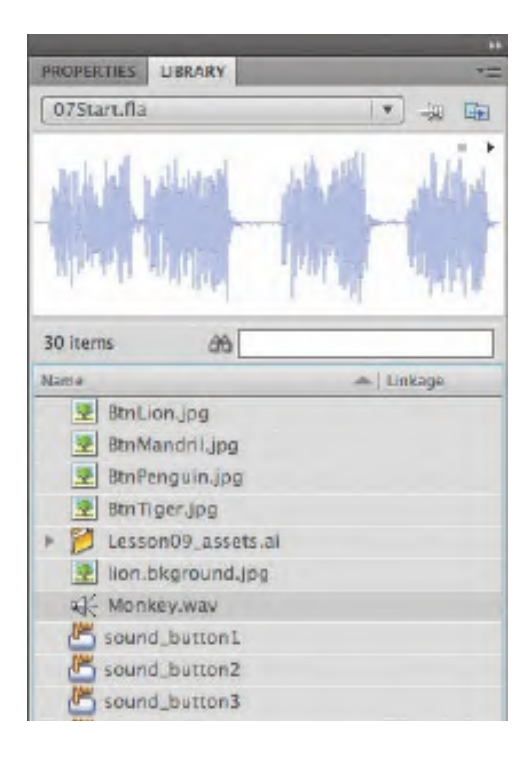

**242** LESSON 7 Working with Sound and Video<br>Working with Sound and Video. Adobe® Flas

Chapter 7. Working with Sound and Video. Adobe® Flash® CS4 Professional Classroom in a Book®, ISBN: 9780321606600 Prepared for matthew@choppingblock.com, Matthew Richmond

<sup>© 2009</sup> Adobe System Incorporated and its Licensors.. This PDF is made available for personal use only during the relevant subscription term, subject to the Safari Terms of Service. Any other use requires prior written consent from the copyright owner. Unauthorized use, reproduction and/or distribution are strictly prohibited and violate applicable laws. All rights reserved.

**3** Click the Play button on the far upper-right corner of the Library preview window.

The sound plays.

**4** Double-click the sound icon in front of your Monkey.wav file.

The Sound Properties dialog box appears, providing information on your sound file, including its original location, size, and other technical properties.

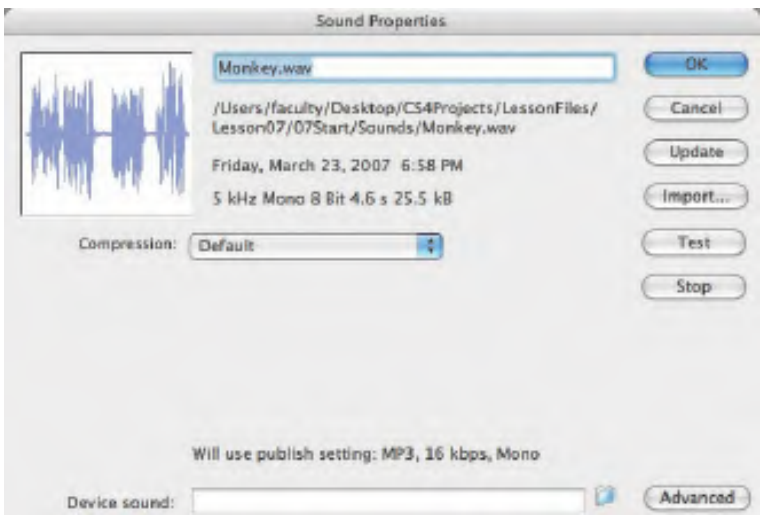

**5** Choose File > Import > Import To Library and select the other sound files to import into your Flash project. Import Elephant.wav, Lion.wav, Africanbeat. mp3, and Afrolatinbeat.mp3.

Your Library should contain all the sound files.

**6** Create a folder in your Library and place all the sound files inside it to organize your Library. Name the folder **sounds**.

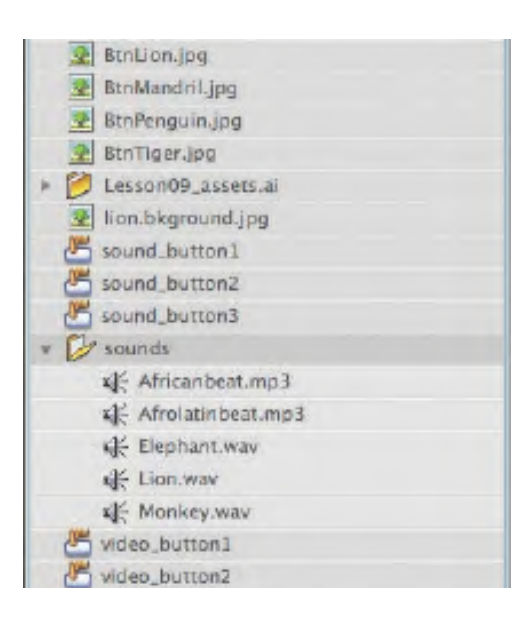

Adobe Flash CS4 Professional Classroom in a <sup>B</sup>ook **<sup>243</sup>**

Chapter 7. Working with Sound and Video. Adobe® Flash® CS4 Professional Classroom in a Book®, ISBN: 9780321606600 Prepared for matthew@choppingblock.com, Matthew Richmond © 2009 Adobe System Incorporated and its Licensors.. This PDF is made available for personal use only during the relevant subscription term, subject to the Safari Terms of Service. Any other use requires prior written consent from the copyright owner. Unauthorized use, reproduction and/or distribution are strictly prohibited and violate applicable laws. All rights reserved.

#### **Where to Find Sound Clips**

If you're looking for interesting sounds to use in your Flash movie, you can use the free sound files available from Adobe. Flash CS4 comes preloaded with dozens of useful sounds that you can access by choosing Window > Common Libraries > Sounds. An external library (a library that is not connected to the current project) appears.

Simply drag one of the sound files from the external library on to your Stage. The sound will appear in your own Library.

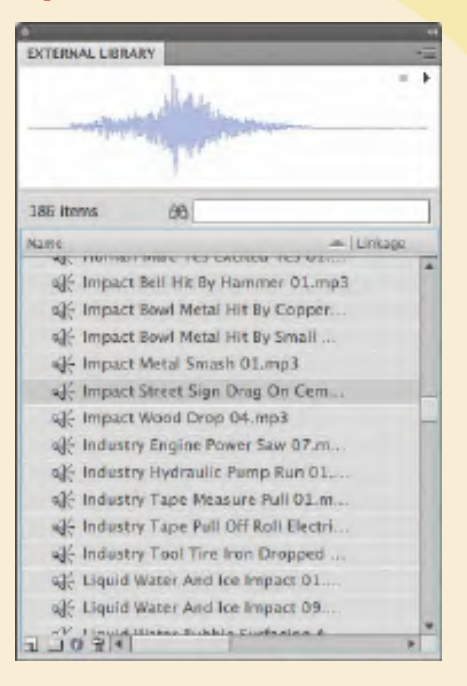

**Placing Sounds on the Timeline**<br>You can place a sound at any point along the<br>sound when the playhead reaches the keyfra<br>first keyframe to play as the movie starts to p<br>and set the mood.<br>1 Select the content laver on the T You can place a sound at any point along the Timeline, and Flash will play that sound when the playhead reaches the keyframe. You'll place a sound on the very first keyframe to play as the movie starts to provide a pleasant audio introduction and set the mood.

- **1** Select the content layer on the Timeline.
- **2** Insert a new layer and rename it **sounds**.

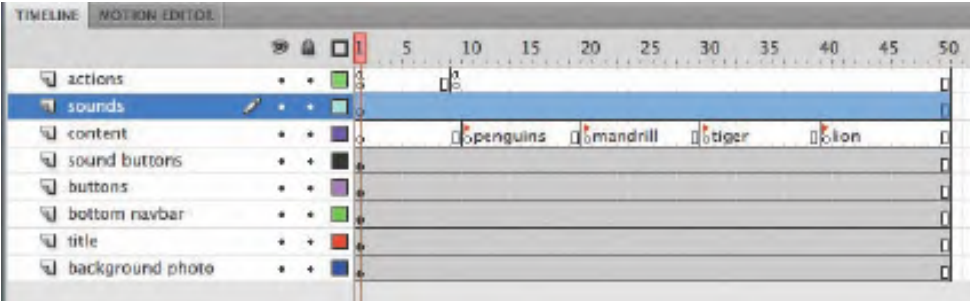

- **3** Select the first keyframe of the sounds layer.
- **4** Drag the Afrolatinbeat.mp3 file from the sounds folder in your Library on to the Stage.

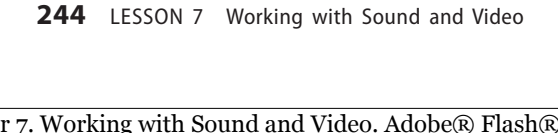

Chapter 7. Working with Sound and Video. Adobe® Flash® CS4 Professional Classroom in a Book®, ISBN: 9780321606600 Prepared for matthew@choppingblock.com, Matthew Richmond

The waveform of your sound appears on the Timeline.

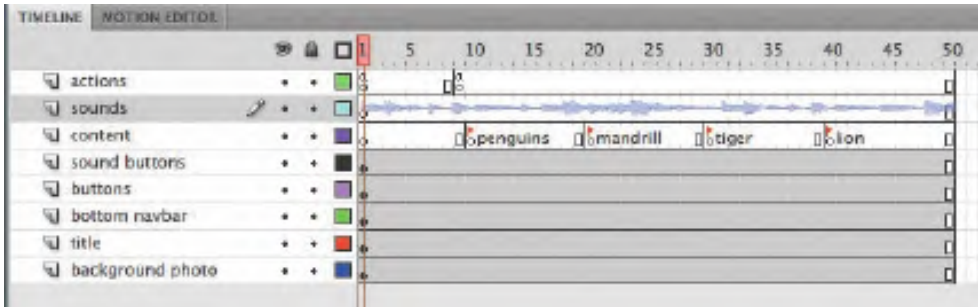

**5** Select the first keyframe of the sounds layer.

In the Property inspector, note that your sound file is now listed on the pulldown menu under the Sound section.

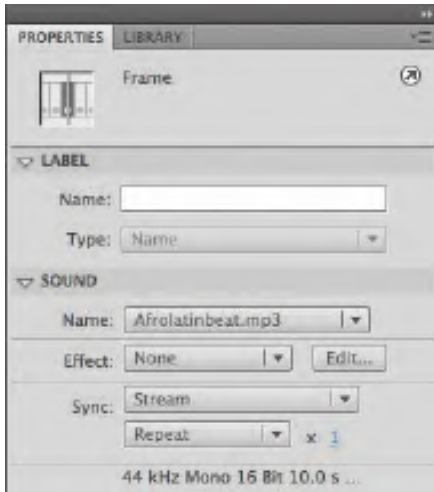

**6** Select Stream for the Sync option.

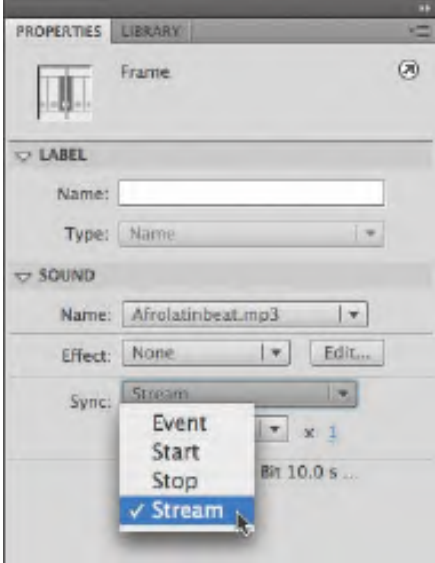

Adobe Flash CS4 Professional Classroom in a <sup>B</sup>ook **<sup>245</sup>**

Chapter 7. Working with Sound and Video. Adobe® Flash® CS4 Professional Classroom in a Book®, ISBN: 9780321606600 Prepared for matthew@choppingblock.com, Matthew Richmond

The Sync options determine how the sound plays on the Timeline. Use Stream sync for long passages of music or narration when you want to time the sound with the Timeline.

**7** Move the playhead back and forth on the Timeline.

The sound plays as you scrub the Timeline.

**8** Choose Control > Test Movie.

The sound plays only for a short while before getting cut off. Because the sound is set to Stream, it only plays when the playhead moves along the Timeline. There is a stop action at frame 9 that stops the playhead, and hence, stops the sound.

#### **Adding Frames to the Timeline**

The next step is to extend the Timeline so that the entire sound (or at least the portions that you desire) plays before the stop action.

**1** Click on the Stage to deselect the Timeline, and then place the playhead between frames 1 and 9 by clicking on the top frame numbers.

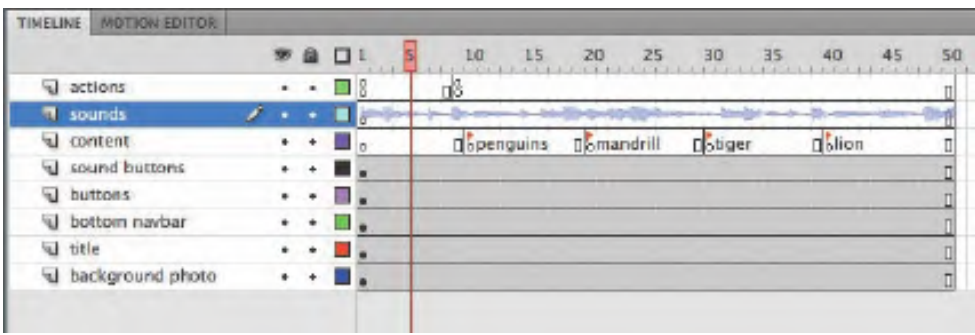

- **2** Choose Insert > Timeline > Frame, or press F5, to insert frames in all the layers between frames 1 and 9.
- **3** Insert enough frames so that the entire Timeline extends to frame 80.

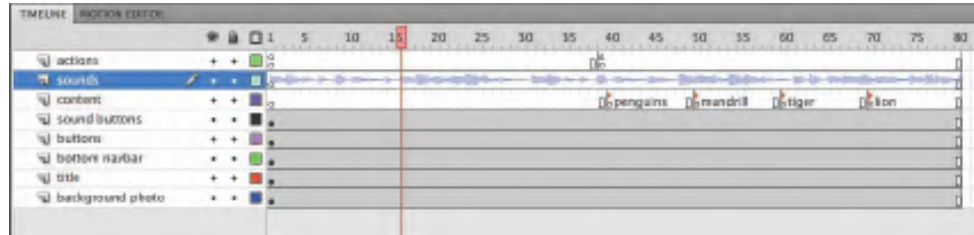

**4** Choose Control > Test Movie.

The sound lasts longer because it has more frames to play before the playhead stops.

#### **Clipping the End of a Sound**

The sound clip you imported is a bit longer than you need. You'll shorten the sound file by using the Edit Envelope dialog box. Then you'll apply a fade so that the sound gradually decreases as it ends.

- **1** Select the first keyframe of the sounds layer.
- **2** In the Property inspector, click the Edit button.

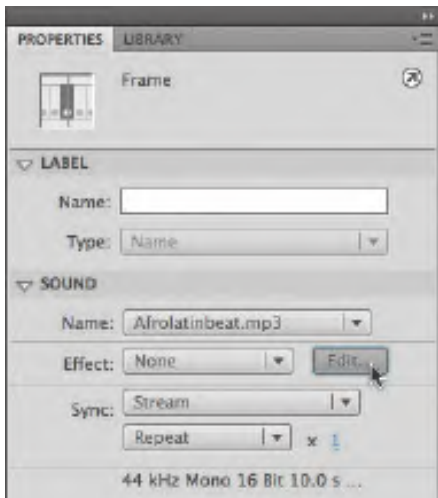

The Edit Envelope dialog box appears, showing you the waveform. The top and the bottom waveform are the left and right channels of the sound (stereo). A timeline is between the waveforms, a pull-down menu of preset effects at the left corner, and view options at the bottom.

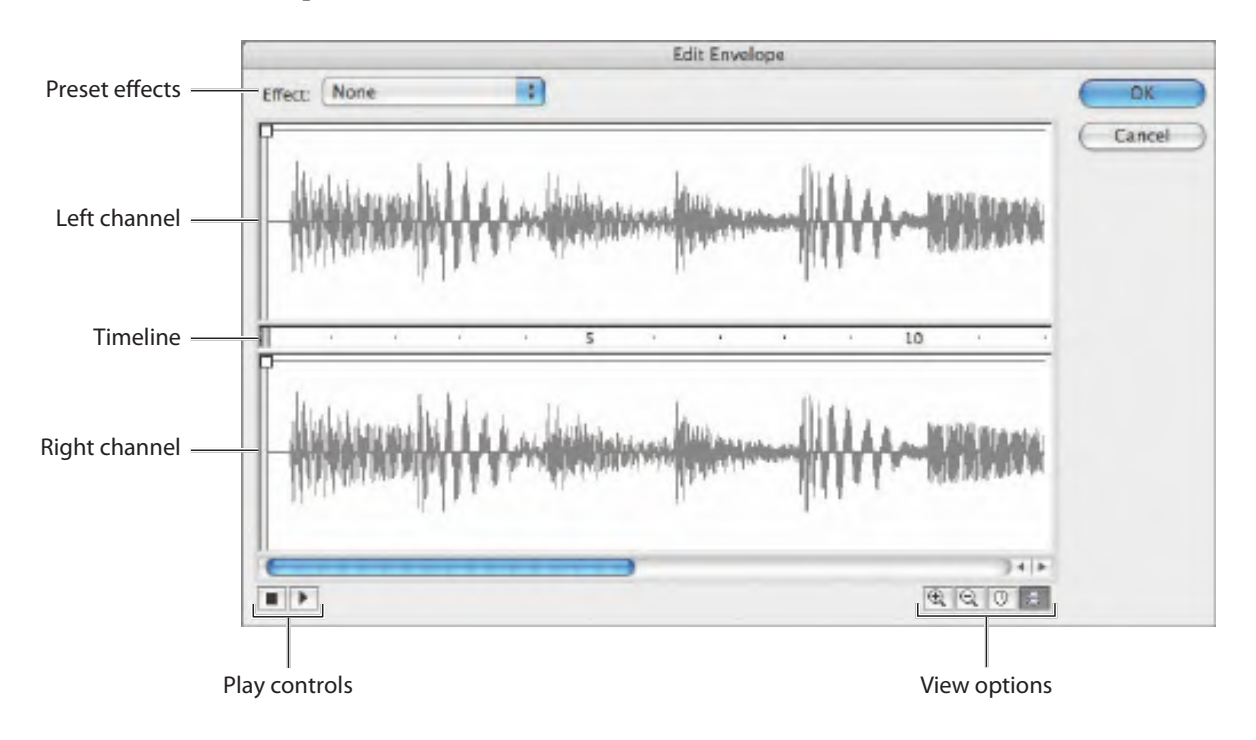

Adobe Flash CS4 Professional Classroom in a <sup>B</sup>ook **<sup>247</sup>**

Chapter 7. Working with Sound and Video. Adobe® Flash® CS4 Professional Classroom in a Book®, ISBN: 9780321606600 Prepared for matthew@choppingblock.com, Matthew Richmond

$$
\mathbb{R}[\mathbb{Q} \mid \mathbb{Q}] \cong
$$

$$
\mathbb{R}^n
$$

**3** In the Edit Envelope dialog box, click the Seconds icon.

The timeline changes units to show seconds instead of frames. You can click the Frames icon to switch back, depending on how you want to view your sound.

**4** Click the Zoom Out icon until you can see the entire waveform.

The waveform appears to end at around 120 frames, or about 10 seconds.

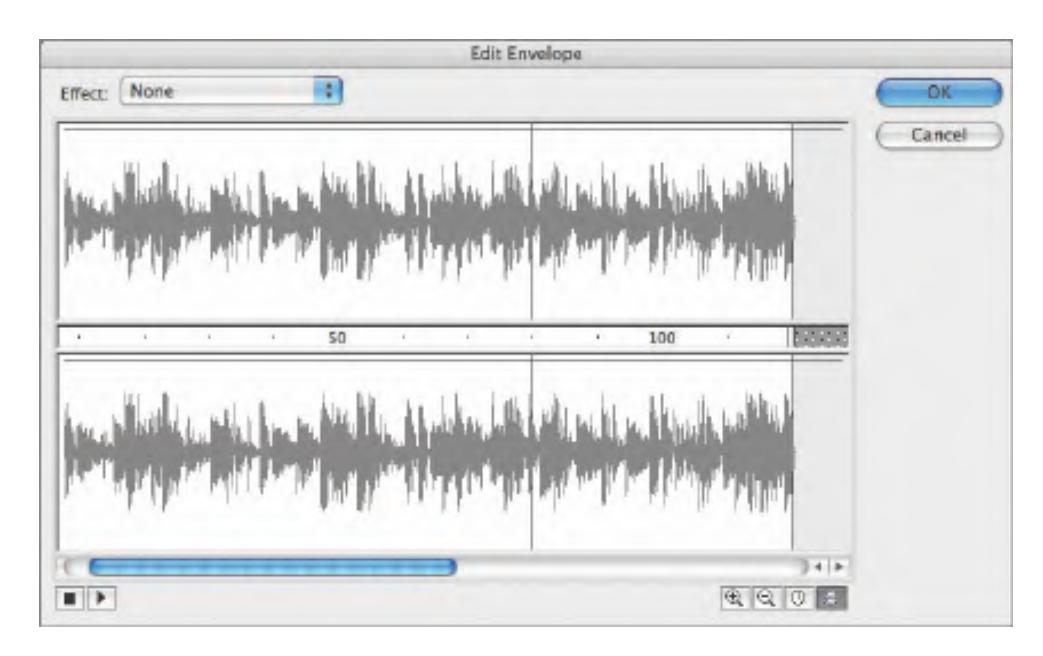

**5** Drag the right end of the time slider inward to about frame 40.

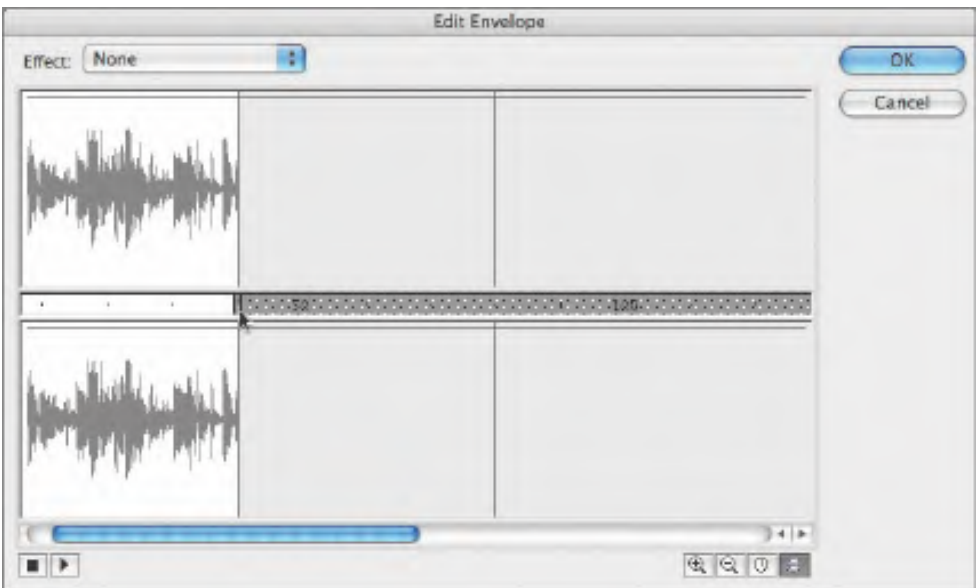

The sound shortens by being clipped from the end. The sound now only plays for about 40 frames.

**248** LESSON 7 Working with Sound and Video

Lesson 7 Working with Sound and Video Chapter 7. Working with Sound and Video. Adobe® Flash® CS4 Professional Classroom in a Book®, ISBN: 9780321606600 Prepared for matthew@choppingblock.com, Matthew Richmond

**6** Click OK to accept the changes you've made.

The waveform on the main Timeline indicates the shortened sound.

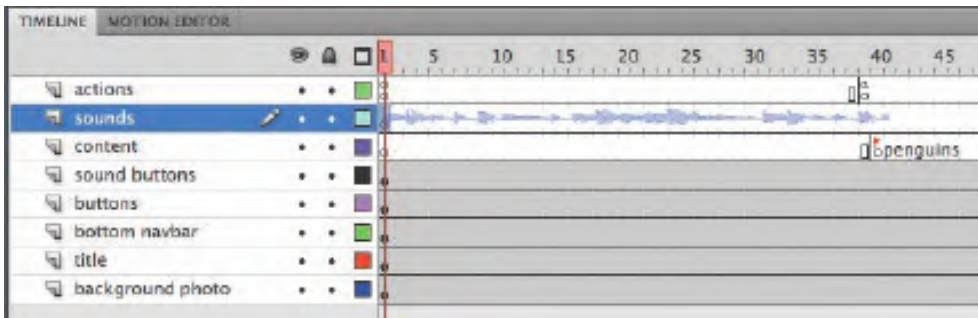

#### **Changing the Volume of a Sound**

The sound will be more elegant if it slowly fades out instead of being abruptly cut off. You can change the volume levels through time in the Edit Envelope dialog box.

- **1** Select the first keyframe of the sounds layer.
- **2** In the Property inspector, click the Edit button.

The Edit Envelope dialog box appears.

**3** Select the Frames viewing option, and zoom in on the waveform to see its end near frame 40.

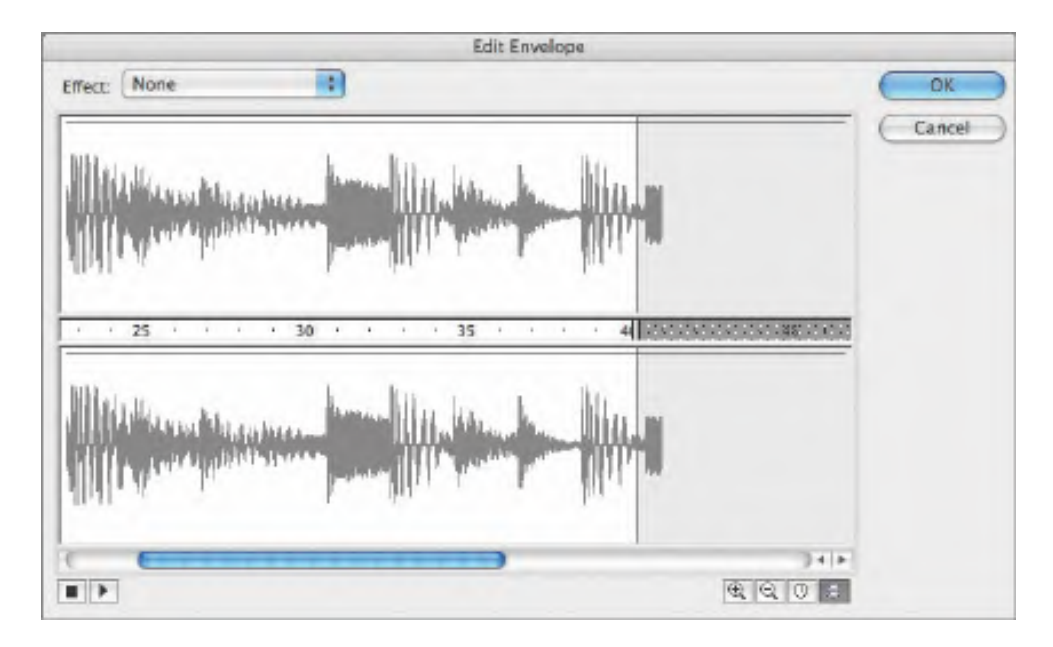

Adobe Flash CS4 Professional Classroom in a <sup>B</sup>ook **<sup>249</sup>**

other use requires prior written consent from the copyright owner. Unauthorized use, reproduction and/or distribution are strictly prohibited and violate applicable laws. All rights reserved.

**4** Click on the top horizontal line of the top waveform above frame 35.

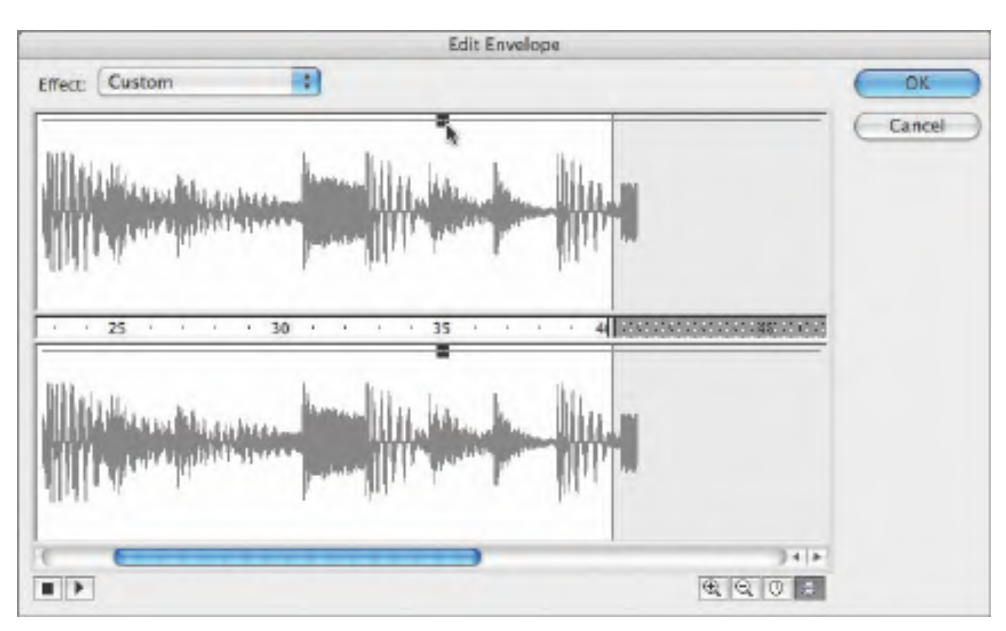

A box appears on the line, indicating a keyframe for the sound volume.

**5** Click on the top horizontal line of the upper waveform above frame 40 and drag it down to the bottom of the window.

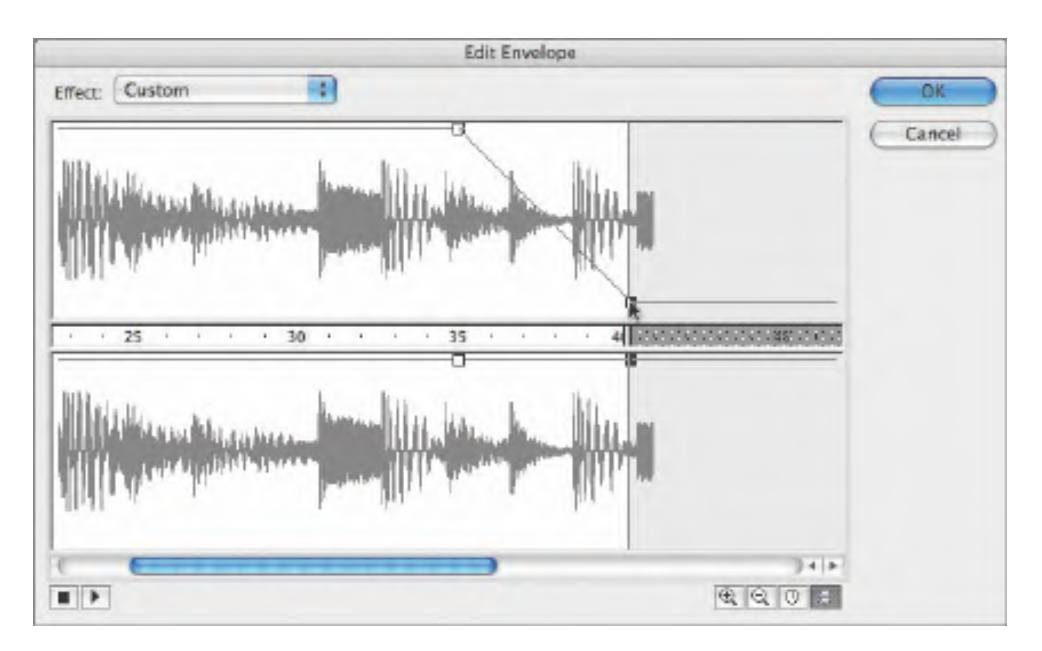

The downward diagonal line indicates the drop in volume from 100% to 0%.

**250** LESSON 7 Working with Sound and Video<br>Working with Sound and Video. Adobe® Flas

Chapter 7. Working with Sound and Video. Adobe® Flash® CS4 Professional Classroom in a Book®, ISBN: 9780321606600 Prepared for matthew@choppingblock.com, Matthew Richmond

**6** Click on the corresponding keyframe on the lower waveform and drag it down to the bottom of the window.

The volume levels for both the left and right channels slowly decrease starting at frame 35. By frame 40, the volume level is at 0%.

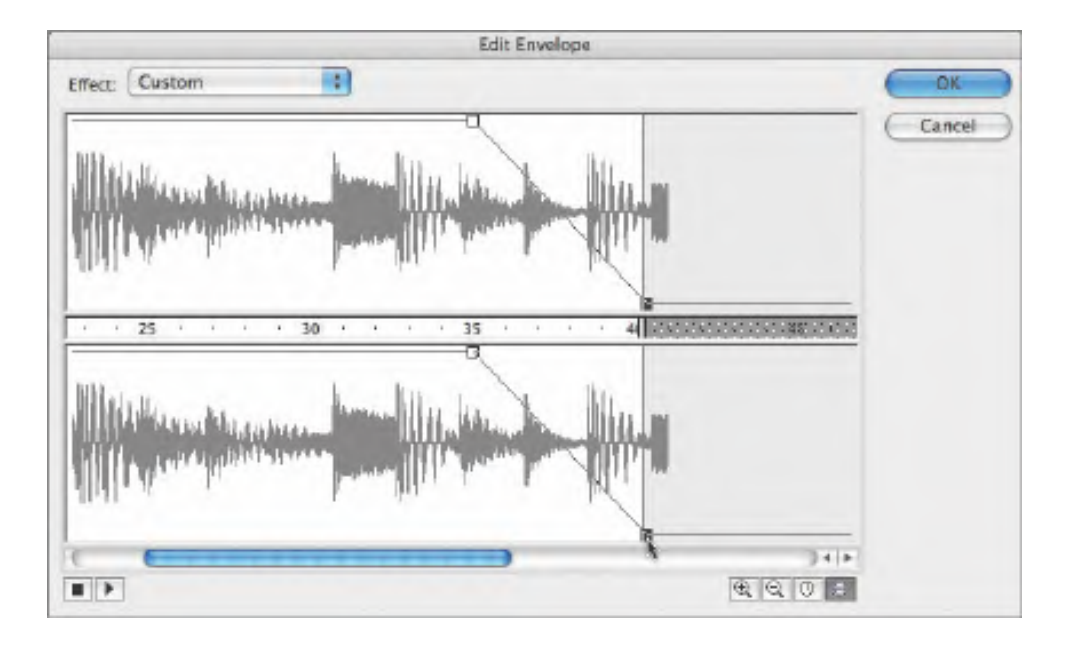

**7** Test the effects of your sound edits by clicking the Play button on the lower-left side of the dialog box. Click OK to accept the changes.

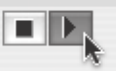

#### **Deleting or Changing the Sound File**

If you don't want the sound on your Timeline, or you want to change the sound to a different one, you can make those changes from the Property inspector.

- **1** Select the first keyframe of the sounds layer.
- **2** In the Property inspector, select None in the Name pull-down menu.

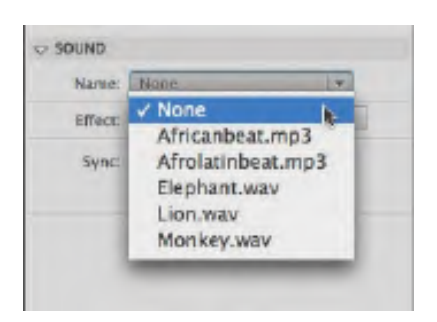

The sound is removed from the Timeline.

**• Note:** You can apply some of the preset effects from the pulldown menu in the Edit Envelope dialog box by just choosing them. Common effects like a fade in or a fade out are provided for your convenience.

**3** Select Africanbeat.mp3 for Name.

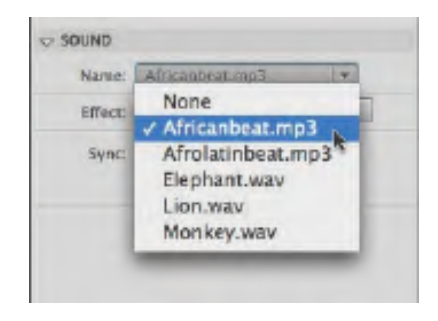

The Africanbeat.mp3 sound is added to the Timeline.

**Increasing the Quality of the Sounds**<br>The default settings on a new Flash project use fairl<br>which results in poor-quality audio. It's best to increase export through the Publish Settings options.<br>1 Choose File > Publish S The default settings on a new Flash project use fairly high compression on sounds, which results in poor-quality audio. It's best to increase the quality of the sound export through the Publish Settings options.

**1** Choose File > Publish Settings.

The Publish Settings dialog box appears.

**2** Click the Flash tab and click the Set button for the Audio Stream options.

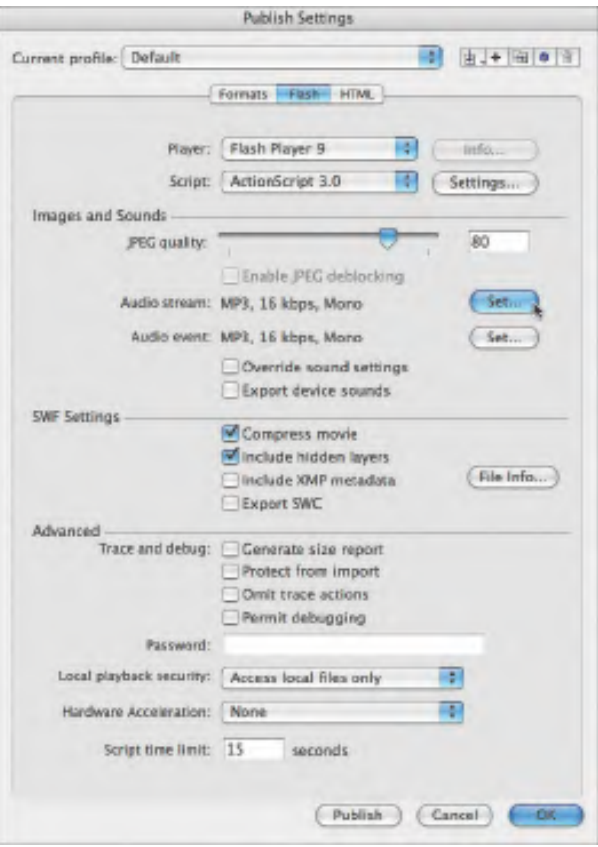

**252** LESSON 7 Working with Sound and Video

252 LESSON 7 Working with Sound and Video<br>Chapter 7. Working with Sound and Video. Adobe® Flash® CS4 Professional Classroom in a Book®, ISBN: 9780321606600 Prepared for matthew@choppingblock.com, Matthew Richmond © 2009 Adobe System Incorporated and its Licensors.. This PDF is made available for personal use only during the relevant subscription term, subject to the Safari Terms of Service. Any

other use requires prior written consent from the copyright owner. Unauthorized use, reproduction and/or distribution are strictly prohibited and violate applicable laws. All rights reserved.

The Sound Settings dialog box appears.

**3** Increase the Bit rate to 48 kbps.

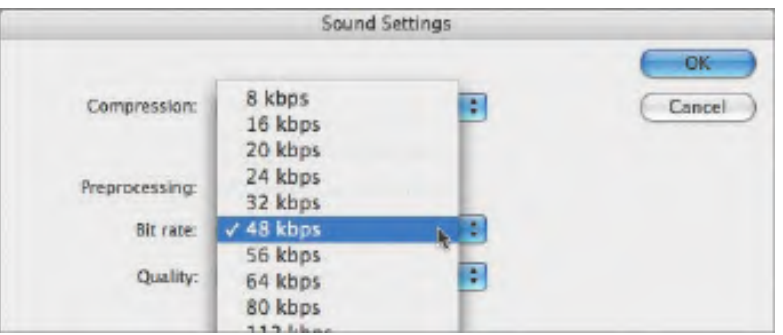

The Bit rate determines the quality of the sound in your final, exported Flash movie. The higher the bit rate, the better the quality. However, the higher the bit rate, the larger your file becomes. You must determine the balance of quality and file size based on the minimum acceptable level of quality.

**4** Deselect the option to Convert stereo to mono.

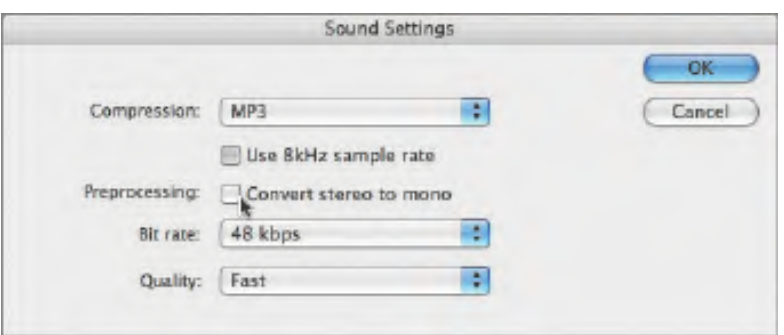

Stereo sounds will be preserved. The Africanbeat.mp3 file in particular relies on stereo effects, so keeping both the left and right channels is important. Click OK to accept the settings.

**5** Click the Set button for the Audio Event options.

The Sound Settings dialog box appears.

**6** Increase the Bit rate to 48 kbps and deselect the option to Convert stereo to mono. Click OK to accept the settings.

Both the Audio Stream and Audio Event settings should be at 48 kbps with Stereo.

**7** Select Override sound settings.

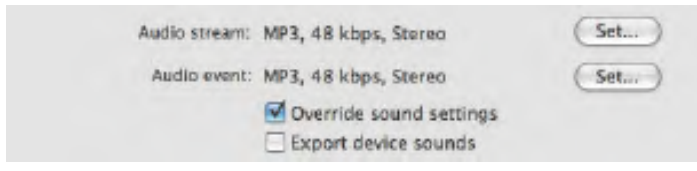

Adobe Flash CS4 Professional Classroom in a <sup>B</sup>ook **<sup>253</sup>**

Chapter 7. Working with Sound and Video. Adobe® Flash® CS4 Professional Classroom in a Book®, ISBN: 9780321606600 Prepared for matthew@choppingblock.com, Matthew Richmond © 2009 Adobe System Incorporated and its Licensors.. This PDF is made available for personal use only during the relevant subscription term, subject to the Safari Terms of Service. Any other use requires prior written consent from the copyright owner. Unauthorized use, reproduction and/or distribution are strictly prohibited and violate applicable laws. All rights reserved. The sound settings in the Publish Settings will determine how all your sounds are exported.

**8** Choose Control > Test Movie.

The quality of the sound will be greatly increased in your exported SWF.

#### **Adding Sounds to Buttons**

In the kiosk, the buttons appear in a column on the right. You'll add sounds to the buttons so that they play whenever the user clicks them.

**1** In the Library, double-click the icon of the button symbol called sound\_button1.

You enter symbol-editing mode for that button symbol.

**2** There are three layers in the button symbol to help organize the content for the Up, Over, Down, and Hit keyframes.

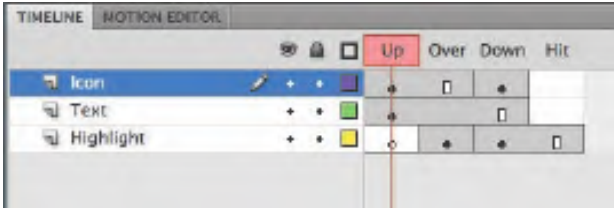

**3** Insert a new layer and rename it **sounds**.

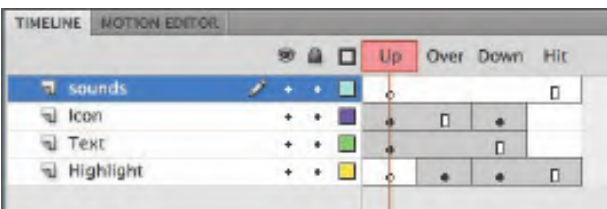

**4** Select the Down frame in your sounds layer and insert a keyframe.

A new keyframe appears in the Down state of your button.

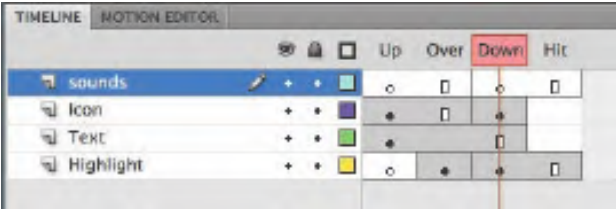

**254** LESSON 7 Working with Sound and Video

254 LESSON 7 Working with Sound and Video<br>Chapter 7. Working with Sound and Video. Adobe® Flash® CS4 Professional Classroom in a Book®, ISBN: 9780321606600 Prepared for matthew@choppingblock.com, Matthew Richmond

**5** Drag the Monkey.wav file from the sounds folder in your Library to the Stage.

A waveform for the Monkey.wav file appears in the Down keyframe of the sounds layer.

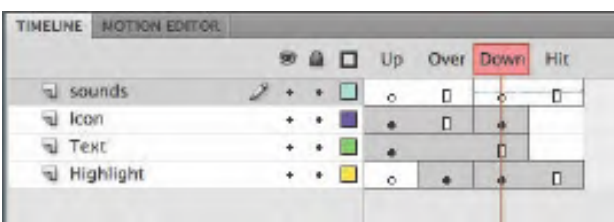

- **6** Select the Down keyframe in the sounds layer.
- **7** In the Property inspector, choose Start for the Sync option.

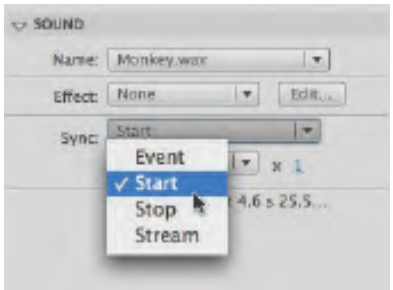

A Start sync option triggers the sound whenever the playhead enters that particular keyframe.

- **8** Choose Control > Test Movie. Test the first button to hear the monkey, and then close the preview window.
- **9** Edit the sound\_button2 and the sound\_button3 to add the Lion.wav and the Elephant.wav sounds to their Down frames.

#### **Understanding Sound Sync Options**

Sound sync refers to the way the sound is triggered and played. There are several options: Event, Start, Stop, and Stream. Stream links the sound to the Timeline so you can easily synchronize animated elements to the sound. Event and Start are used to trigger a sound (usually a short sound) to a specific event, like a button click. Event and Start are similar except that the Start sync does not trigger the sound if it is already playing (so there are no overlapping sounds possible with Start sync). The Stop option is used to stop a sound, although you'll use it rarely, if ever. If you want to stop a sound with a Stream sync, simply insert a blank keyframe.

Adobe Flash CS4 Professional Classroom in a <sup>B</sup>ook **<sup>255</sup>**

#### <span id="page-20-0"></span>**Understanding Flash Video**

Flash is fast becoming the de facto method of delivering video over the Web. In fact, more Internet users can view video with Flash than with any other technology including QuickTime, Windows Media Player, or RealPlayer. News sites such as the *New York Times* and content sharing sites such as *YouTube* all use Flash to present video.

Adding video to Flash is easy, whether you want to present straight video alone, or whether you want to incorporate it with other animated elements. There are two options to display video in Flash. The first option is to embed the video in your Flash file, and the second option is to keep the video separate from your Flash file and use a playback component from Flash to play the video.

Both methods require that the video be formatted correctly first. The appropriate video format for Flash is Flash Video, which uses the extension .flv or the extension .f4v. F4V is the latest Flash Video format that supports the H.264 standard, a stateof-the-art video codec that delivers high quality with remarkably efficient compression. A codec (*co*mpression-*dec*ompression) is a method computers use to compress a video file to save space, and then decompress it to play it back. FLV is the standard format for previous versions of Flash and uses the older codecs Sorenson Spark or On2VP6.

#### **Using the Adobe Media Encoder**

You can convert your video files to the FLV or F4V format using the Adobe Media Encoder CS4, a stand-alone application that comes with Flash CS4. The Adobe Media Encoder can convert single files or multiple files (known as batch processing) to make your workflow easier.

#### **Adding a Video File to the Adobe Media Encoder**

The first step to convert your video file to a compatible Flash format is to add the video to the Adobe Media Encoder for encoding.

**1** Launch the Adobe Media Encoder, which comes installed with Adobe Flash CS4.

The opening screen displays a window that lists any current video files that have been added for processing. The window should be empty.

**Note:** Flash can actually play back any video encoded in H.264, so your video file doesn't have to have the .f4v extension. For example, a video with a .mov extension encoded by QuickTime Pro with H.264 is compatible with Flash.

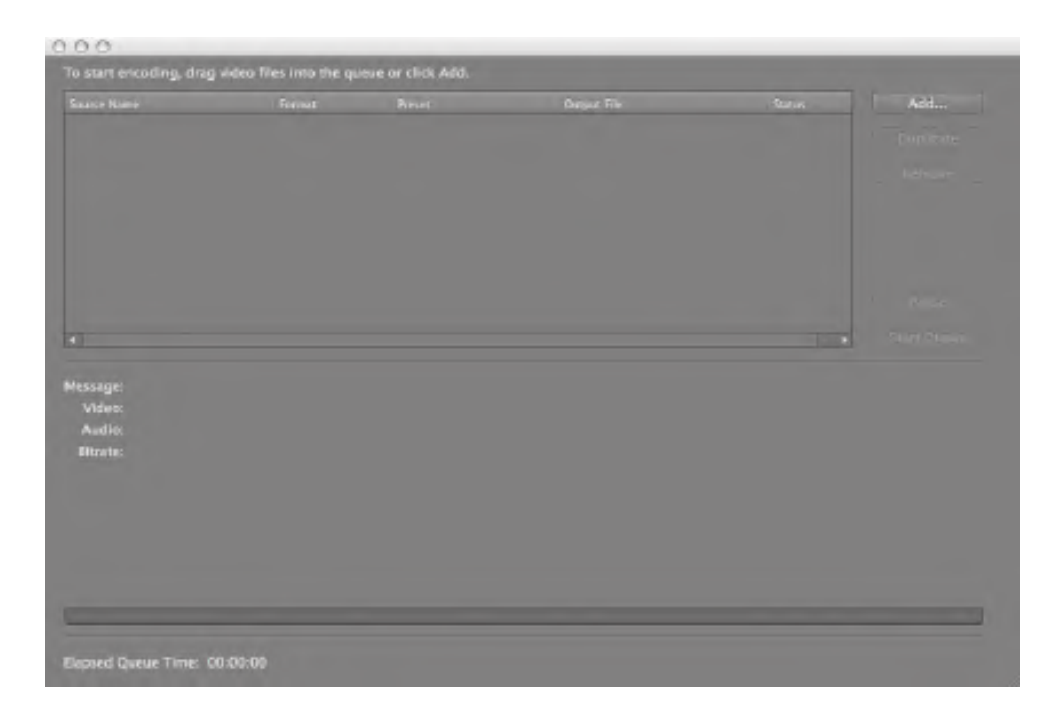

**2** Choose File > Add or click the Add button on the right.

A dialog box opens for you to select a video file.

**3** Navigate to the Lesson07/07Start folder, select the Penguins.mov file, and click OK.

The Penguins.mov file is added to the display list and is ready for conversion to an FLV or F4V format.

**Note:** You can also drag the file directly to the queue from your Desktop.

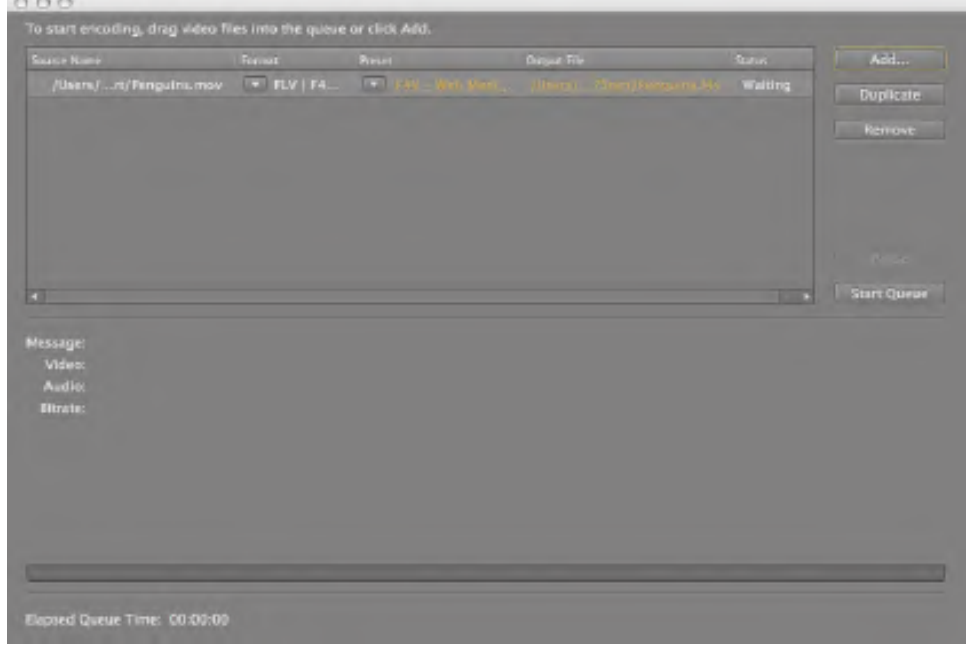

Adobe Flash CS4 Professional Classroom in a <sup>B</sup>ook **<sup>257</sup>**

other use requires prior written consent from the copyright owner. Unauthorized use, reproduction and/or distribution are strictly prohibited and violate applicable laws. All rights reserved.

#### **Converting Video Files to Flash Video**

**1** In the options under Format, select the FLV/F4V (H.264) option.

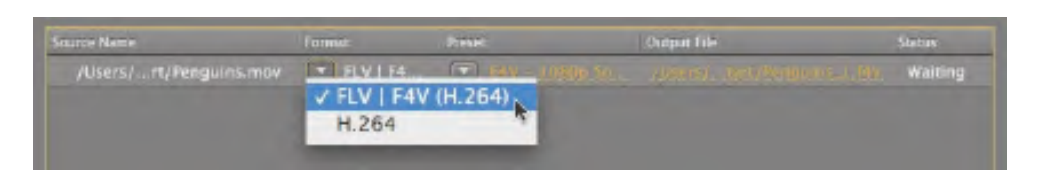

**2** Under the Preset options, choose F4V-Web Medium.

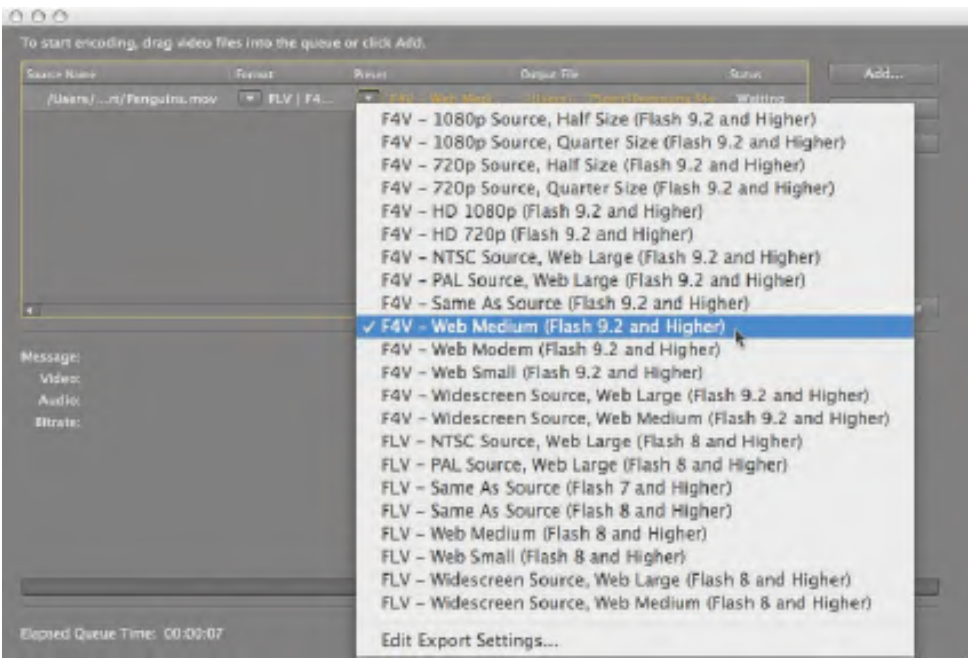

You can choose one of many of the standard preset options from the menu. The options determine the format (either the newer F4V or the older FLV) and the size of the video. The Web Medium option converts your original video to 360 pixels wide by 272 pixels high, which is an average size to display video in a Web browser. In parentheses, Flash indicates the minimum Flash Player version required to play the selected video format.

**3** Click on the Output File.

You can choose to save the converted file in a different location on your computer and choose a different filename. Your original video will not be deleted or altered in any way.

**4** Click Start Queue.

Flash begins the encoding process. Flash displays the settings for the encoded video and shows the progress and a preview of the video.

Chapter 7. Working with Sound and Video. Adobe® Flash® CS4 Professional Classroom in a Book®, ISBN: 9780321606600 Prepared for matthew@choppingblock.com, Matthew Richmond

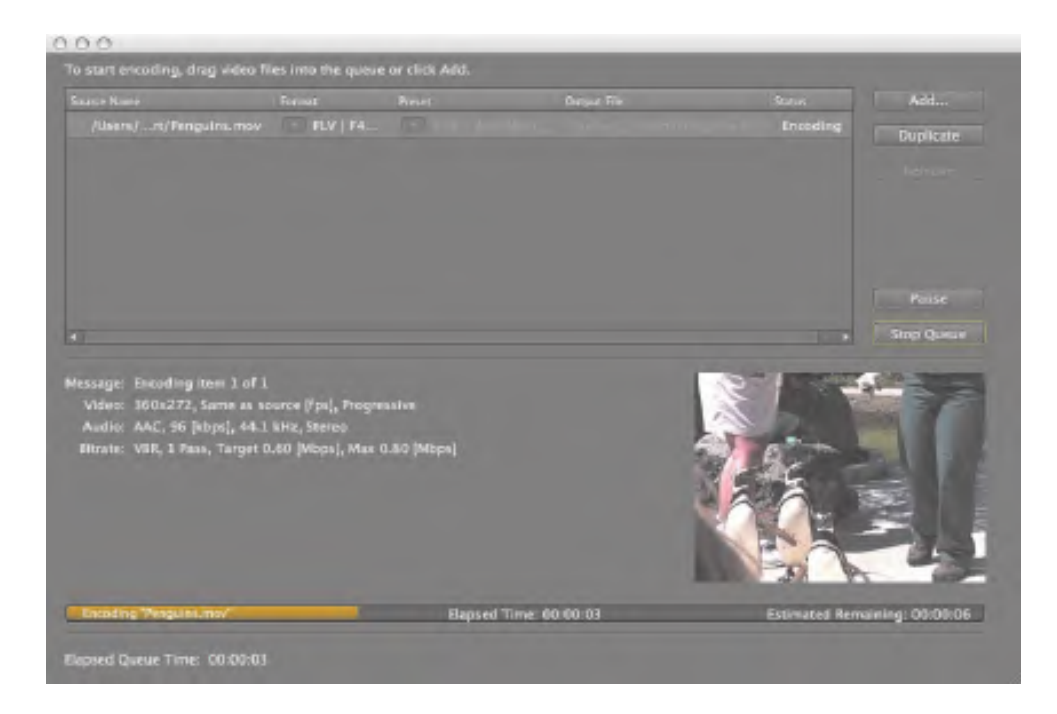

When the encoding process finishes, a green check in the display list indicates that the file has been converted successfully. You now have the file, Penguins.f4v in your Lesson07/07Start folder, along with the original Penguins.mov file.

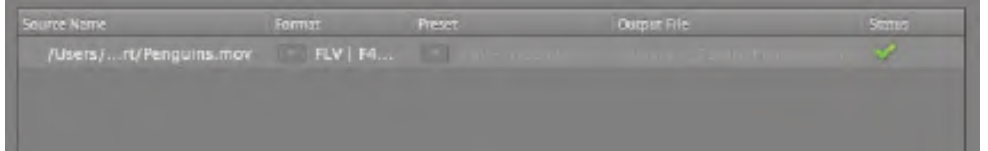

# **Note:** If you have multiple video files to encode to F4V or FLV format, you can do so all at once and easily with the Adobe Media Encoder in a process known as batch processing. Each file can even have its own settings. Click the Add button to add videos to the display list. Choose a different format for each file, if desired. Click Start Queue to begin the batch processing. In the following figure, two additional files are in line to be encoded.

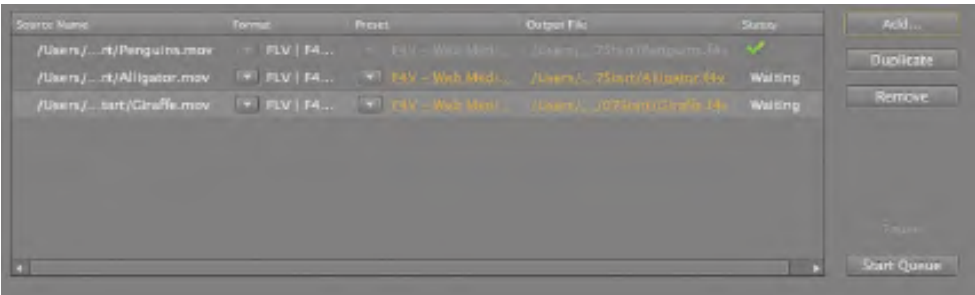

**• Note:** You can change the status of individual files in the queue by selecting the file in the display list and choosing Edit > Reset Selection or Edit > Skip Selection. Reset Selection removes the green check from a completed file so it can be encoded again, whereas Skip Selection makes Flash skip that particular file in the batch processing.

Adobe Flash CS4 Professional Classroom in a <sup>B</sup>ook **<sup>259</sup>**

other use requires prior written consent from the copyright owner. Unauthorized use, reproduction and/or distribution are strictly prohibited and violate applicable laws. All rights reserved.

#### <span id="page-24-0"></span>**Understanding Encoding Options**

You can customize many settings when converting your original video to the Flash Video format. You can crop and resize your video to specific dimensions, just convert a snippet of the video, adjust the type of compression and the compression levels, and even apply filters to the video. To display the encoding options, click the Preset selection in the display list or choose Edit > Export Settings. The Export Settings dialog box appears.

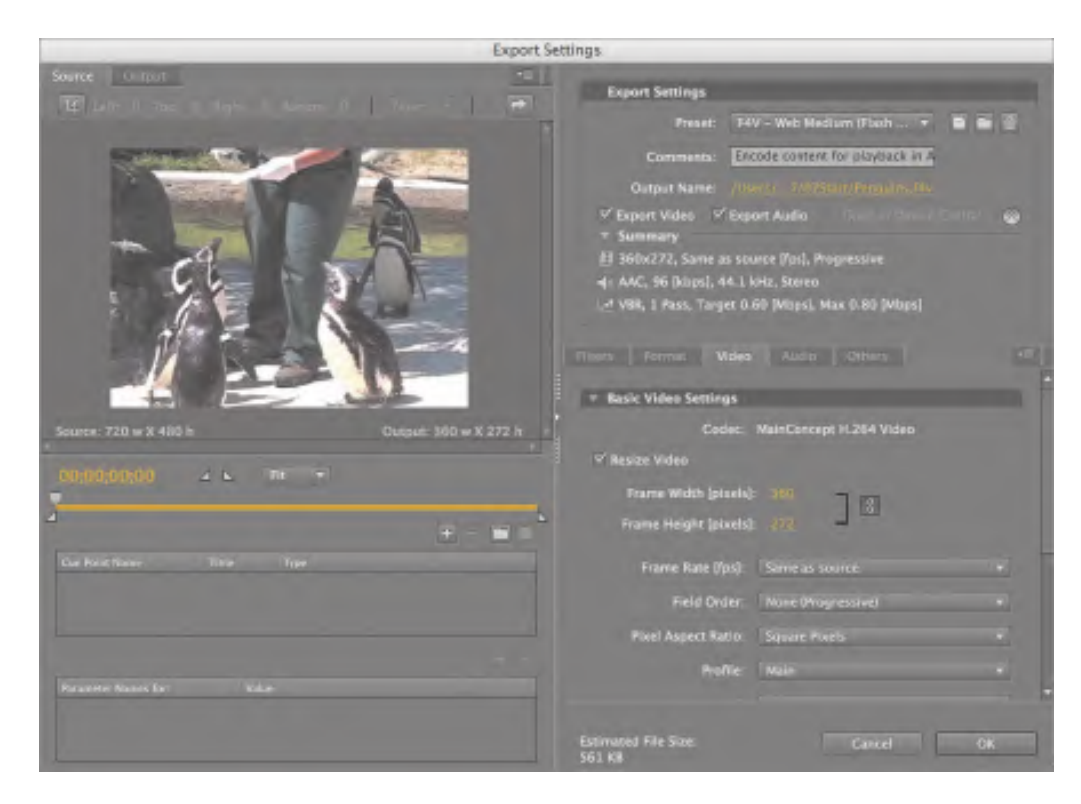

#### **Cropping Your Video**

If you only want to show a portion of your video, you can crop it. Choose Edit > Reset Status to reset the Penguins.mov file so you can experiment with the cropping settings.

**1** Click the Crop button at the upper-left corner of the Export Settings dialog box.

260 LESSON 7 Working with Sound and Video<br>Chapter 7. Working with Sound and Video. Adobe® Flash® CS4 Professional Classroom in a Book®, ISBN: 9780321606600 Prepared for matthew@choppingblock.com, Matthew Richmond

<sup>© 2009</sup> Adobe System Incorporated and its Licensors.. This PDF is made available for personal use only during the relevant subscription term, subject to the Safari Terms of Service. Any other use requires prior written consent from the copyright owner. Unauthorized use, reproduction and/or distribution are strictly prohibited and violate applicable laws. All rights reserved.

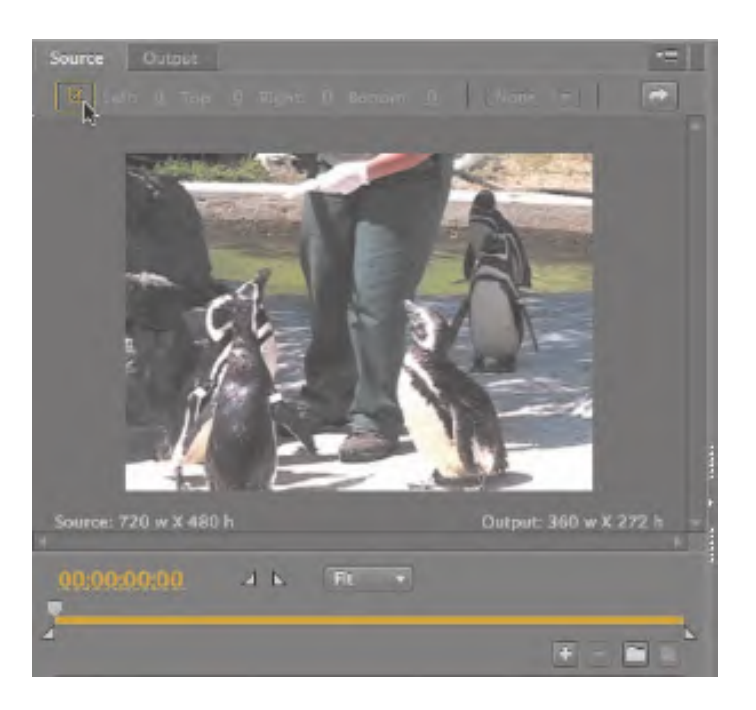

The cropping box appears over the video preview window.

**2** Drag the sides inward to crop from the top, bottom, left, or right.

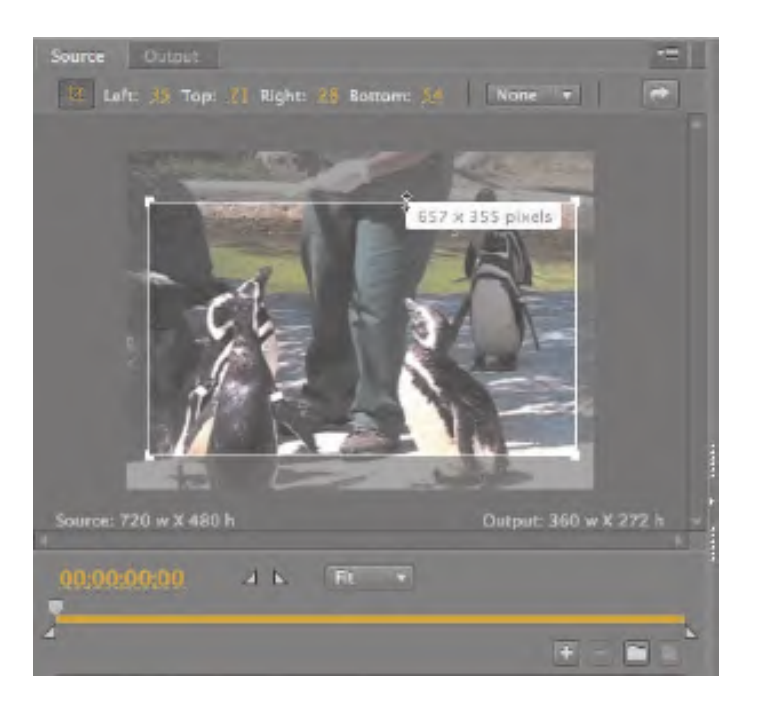

The grayed-out portions outside the box will be discarded. Flash displays the new dimensions next to your cursor. You can also use the Left, Top, Right, and Bottom settings above the preview window to enter exact pixel values.

Adobe Flash CS4 Professional Classroom in a <sup>B</sup>ook **<sup>261</sup>**

Chapter 7. Working with Sound and Video. Adobe® Flash® CS4 Professional Classroom in a Book®, ISBN: 9780321606600 Prepared for matthew@choppingblock.com, Matthew Richmond © 2009 Adobe System Incorporated and its Licensors.. This PDF is made available for personal use only during the relevant subscription term, subject to the Safari Terms of Service. Any other use requires prior written consent from the copyright owner. Unauthorized use, reproduction and/or distribution are strictly prohibited and violate applicable laws. All rights reserved.

**3** If you want to keep the crop in a standard proportion, click the Crop Proportions menu and choose a desired ratio.

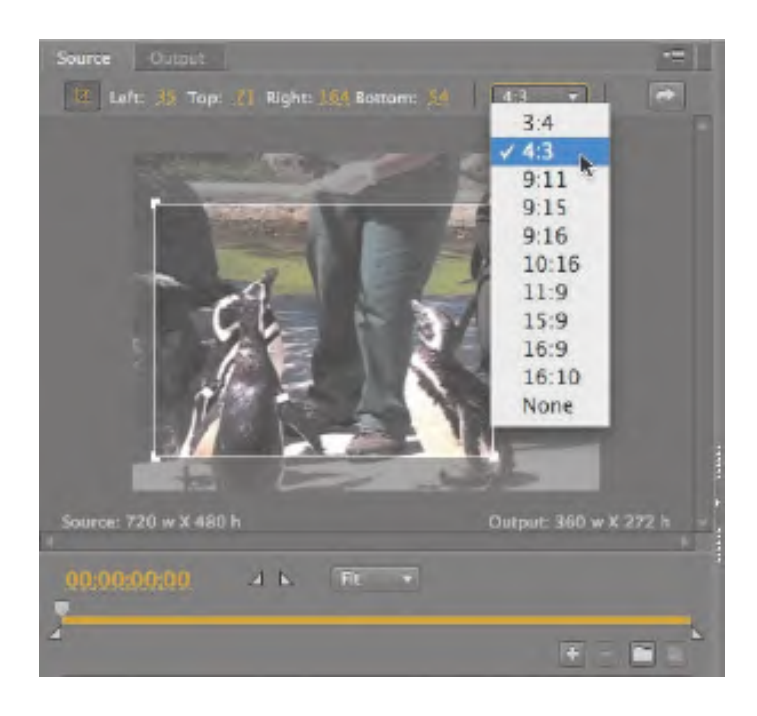

The cropping box will be constrained to the selected proportions.

**4** To see the effects of the crop, click the Output tab.

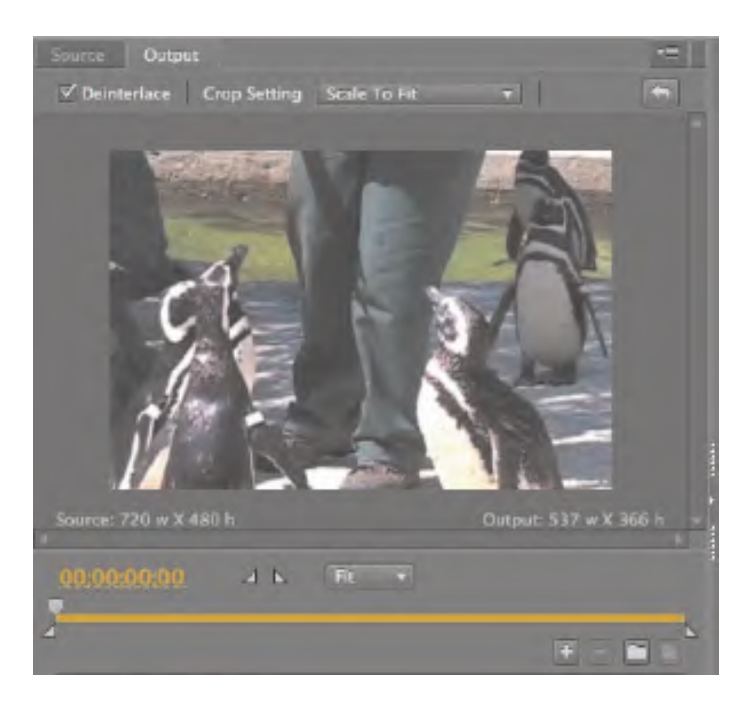

The preview window shows how your final video will appear.

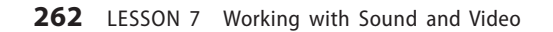

262 LESSON 7 Working with Sound and Video<br>Chapter 7. Working with Sound and Video. Adobe® Flash® CS4 Professional Classroom in a Book®, ISBN: 9780321606600 Prepared for matthew@choppingblock.com, Matthew Richmond

**5** Exit the cropping mode by clicking the Crop button again under the Source tab. You will not need to crop the Penguins.mov video for this lesson.

#### **Adjusting Video Length**

Your video may have unwanted segments at the beginning or the end. You can shave off footage from either end to adjust the overall length of your video.

**1** Click and drag the playhead (top marker) to scrub through your video to preview the footage. Place the playhead at the desired beginning point of your video.

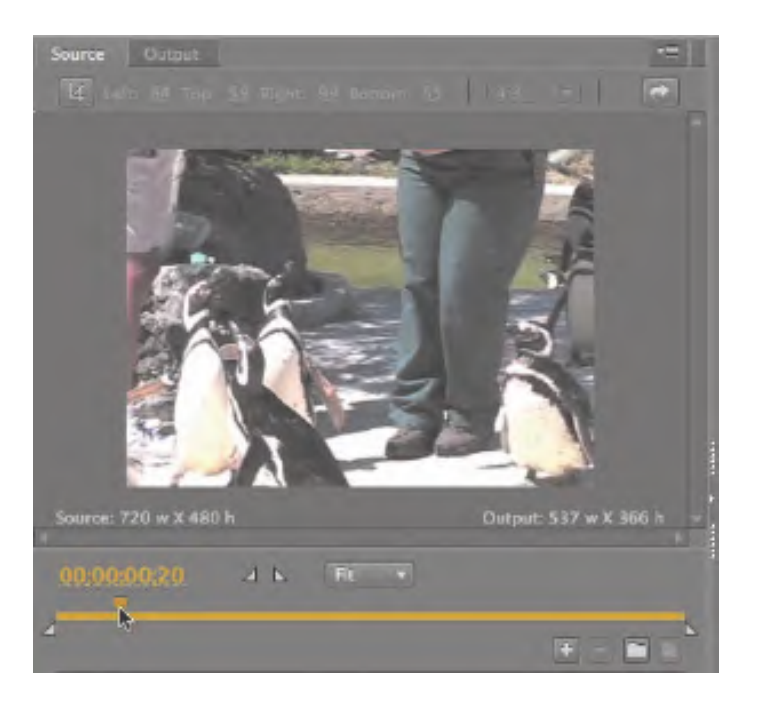

Time markers indicate the number of seconds that have elapsed.

**2** Click the Set In Point icon.

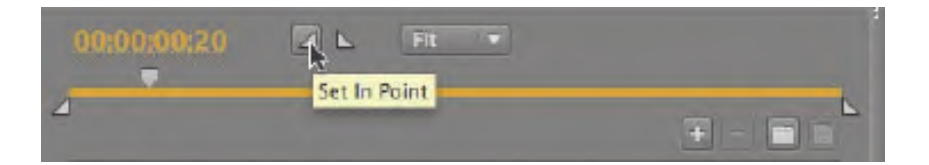

The In point moves to the current position of the playhead.

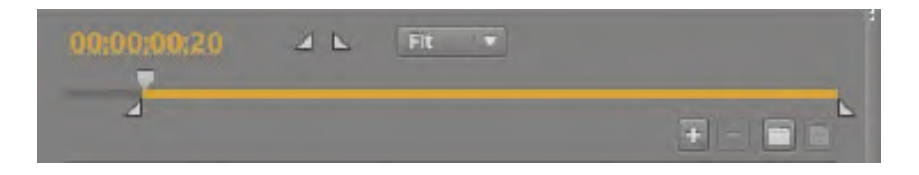

Adobe Flash CS4 Professional Classroom in a <sup>B</sup>ook **<sup>263</sup>**

**3** Drag the playhead to the desired ending point of your video.

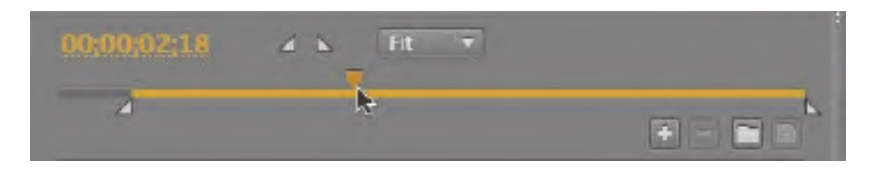

**4** Click the Set Out Point icon.

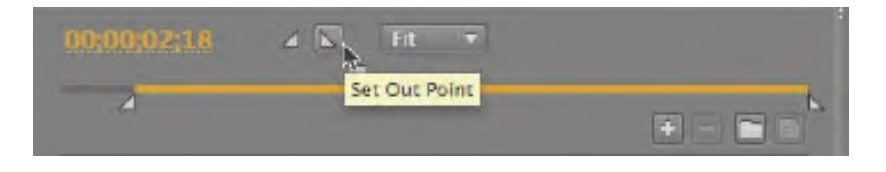

The Out point moves to the current position of the playhead.

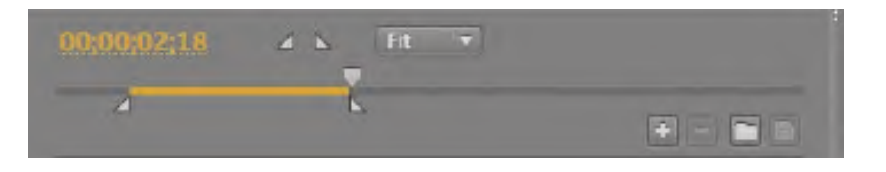

- **C** Note: When the playhead is selected, you can use the left or the right arrow keys on your keyboard to move back or ahead frame by frame for finer control.
- **5** You can also simply drag the In and Out point markers to bracket the desired video segment. Drag the In and Out points back to their original positions because you do not need to adjust the video length for this lesson.

#### **Cue Points**

At the bottom left of the Export Settings dialog box is an area where you can set cue points for your video.

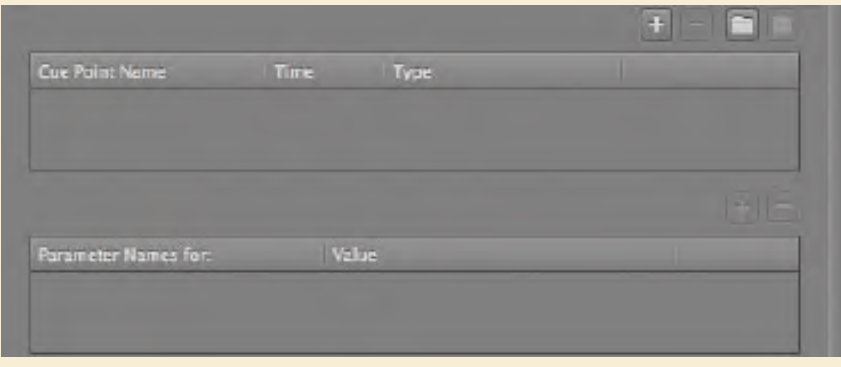

Cue points are an advanced feature that lets you add special markers at various points along the video. With ActionScript, you can program Flash to recognize when those cue points are encountered, or you can navigate to specific cue points. Cue points can transform an ordinary, linear video into a true interactive, immersive video experience.

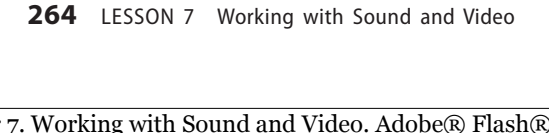

Chapter 7. Working with Sound and Video. Adobe® Flash® CS4 Professional Classroom in a Book®, ISBN: 9780321606600 Prepared for matthew@choppingblock.com, Matthew Richmond

<sup>© 2009</sup> Adobe System Incorporated and its Licensors.. This PDF is made available for personal use only during the relevant subscription term, subject to the Safari Terms of Service. Any other use requires prior written consent from the copyright owner. Unauthorized use, reproduction and/or distribution are strictly prohibited and violate applicable laws. All rights reserved.

#### **Setting Advanced Video and Audio Options**

The right side of the Export Settings dialog box contains all the advanced video and audio options. You can toggle between Simple mode and Advanced mode using the Mode icon  $\otimes$ .

The Advanced mode shows all the settings for audio and video at the top of the panel. You can choose one of the preset options from the top Preset menu. At the bottom, you can navigate to different encoding options using the tabs. At the very bottom, Flash displays the estimated final output size.

You will export the Penguins.mov again but at a larger size.

**1** Make sure that the Export Video and Export Audio boxes are selected.

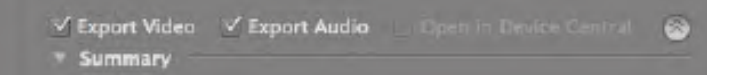

**2** Click the Format tab and choose F4V.

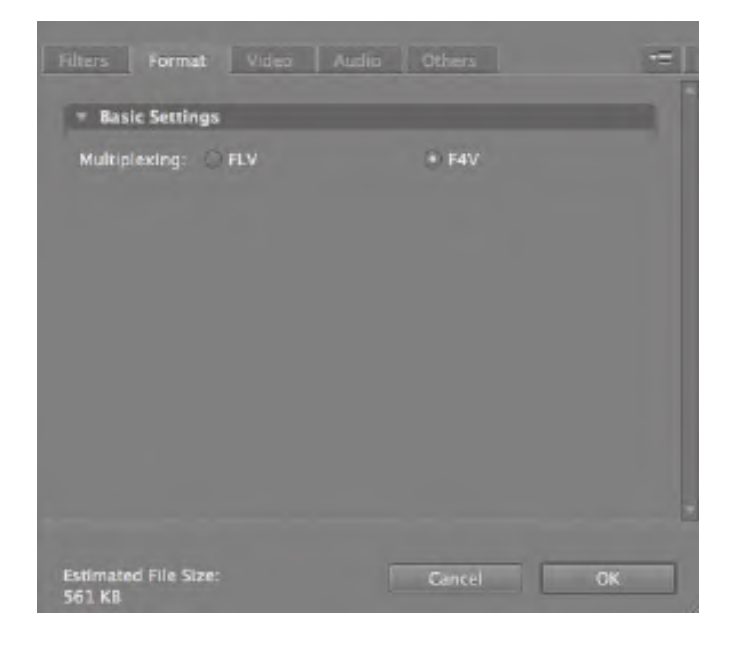

**3** Click the Video tab.

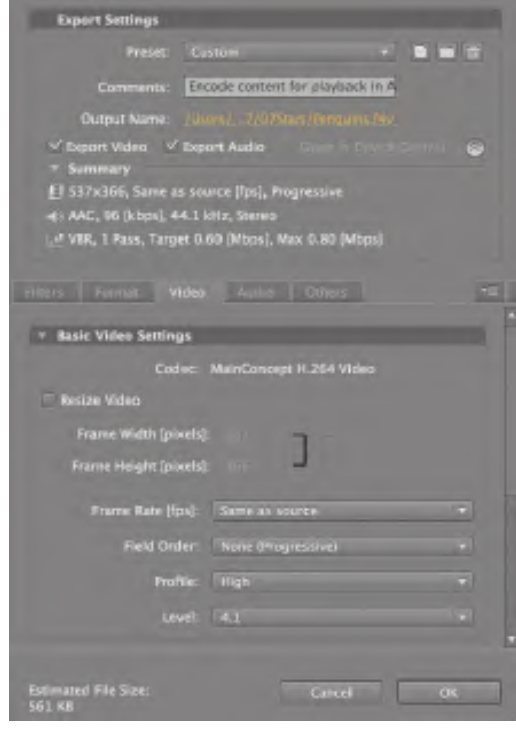

Adobe Flash CS4 Professional Classroom in a <sup>B</sup>ook **<sup>265</sup>**

**4** Select Resize Video and click the Constrain option (the chain link icon). Enter **480** for the Width and click outside the field to accept the change.

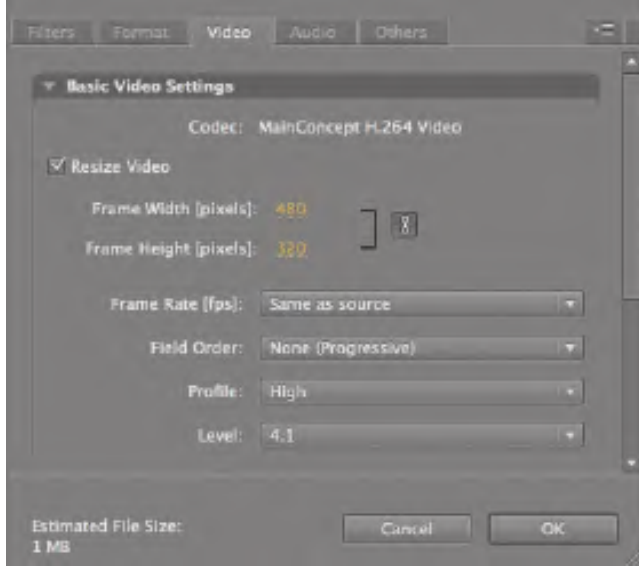

The Height automatically changes to keep the proportions of the video.

**5** Click OK.

Flash closes the Export Settings dialog box and saves your advanced video and audio settings.

**6** Click Start Queue to begin the encoding process with your custom resize settings.

Flash creates another F4V file of Penguins.mov. Delete the first one you created and rename the second one **Penguins.f4v**.

#### **Saving Advanced Video and Audio Options**

If you want to process many videos similarly, it makes sense to save your advanced video and audio options. You can do that in the Adobe Media Encoder. Once saved, you can easily apply your settings to other videos in the queue.

**1** In the Export Settings dialog box, click the Save Preset button.

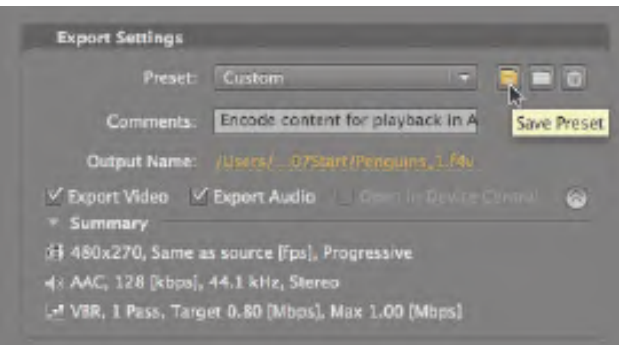

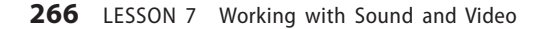

<span id="page-31-0"></span>**2** In the dialog box that opens, provide a descriptive name for the video and audio options. Click OK.

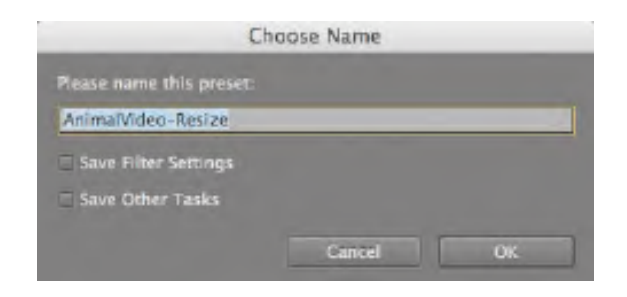

**3** Return to the queue of videos. You can apply your custom settings to additional videos by simply choosing the preset from the Preset pull-down menu.

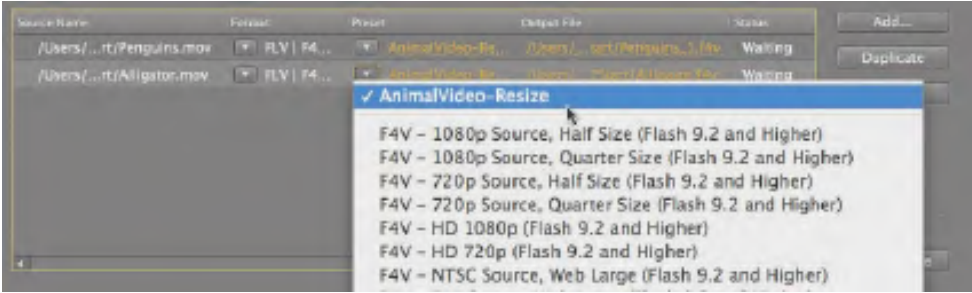

#### **Playback of External Video**

Now that you have successfully converted your video to the correct Flash Video format, you can use it in your Flash zoo kiosk project. You will have Flash play each of the animal videos at the different labeled keyframes on the Timeline.

You will keep your videos external to the Flash project. By keeping videos external, you keep your Flash project small, and the videos can maintain different frame rates from your Flash project.

- **1** Open your 07\_workingcopy.fla project in Flash CS4.
- **2** Select the keyframe labeled penguins in the content layer.

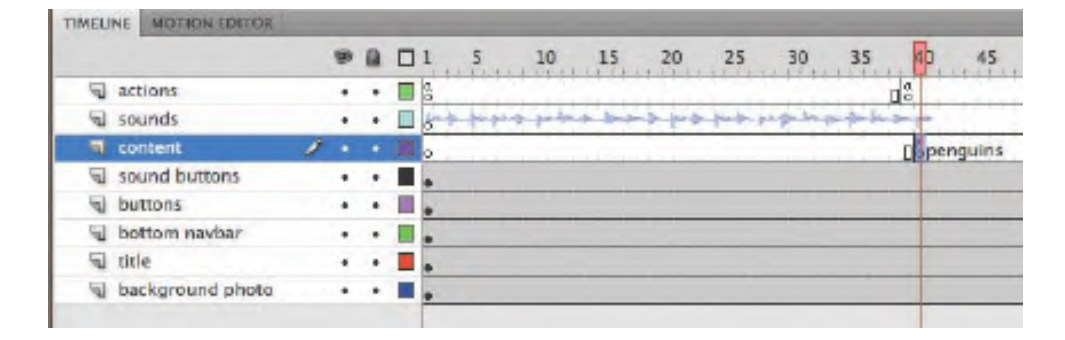

Adobe Flash CS4 Professional Classroom in a <sup>B</sup>ook **<sup>267</sup>**

**3** Choose File > Import > Import Video.

The Import Video wizard appears.

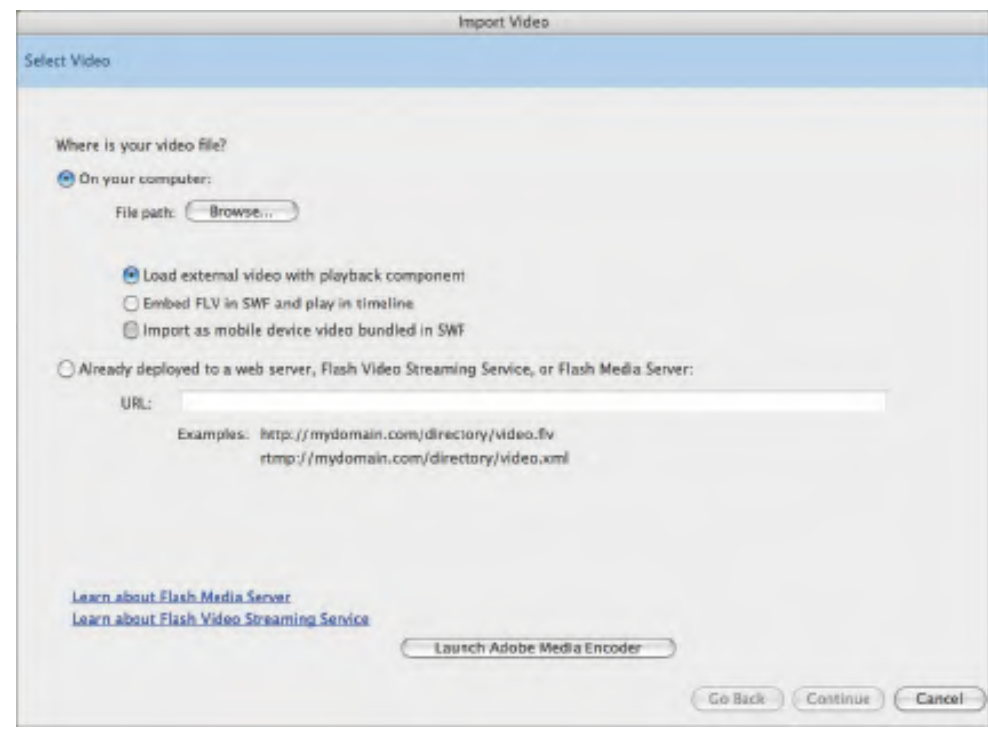

- **4** In the Import Video wizard, select On Your Computer and click Browse (Windows) or Choose (Mac).
- **5** In the dialog box, select Penguins.f4v from the Lesson07/07Start folder and click Open.
- **6** Select the Load external video with playback component option. Click Next or Continue.

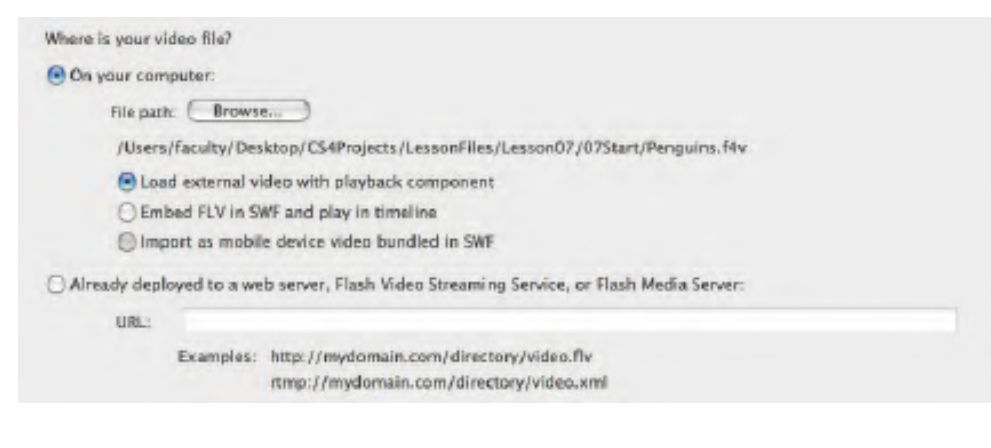

**7** Select SkinUnderAllNoFullNoCaption.swf from the Skin menu and select color #333333 with a 75% Alpha. Click Next or Continue.

appearance of the video's controls. You can use one of the skins provided with Flash, or you can customize your own. To preview a skin, select it from the Skin menu.

**Mote:** The skin is a small SWF file that determines the functionality and

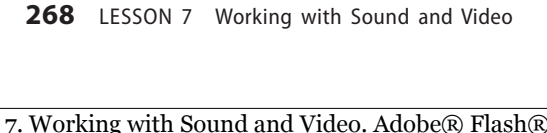

Chapter 7. Working with Sound and Video. Adobe® Flash® CS4 Professional Classroom in a Book®, ISBN: 9780321606600 Prepared for matthew@choppingblock.com, Matthew Richmond

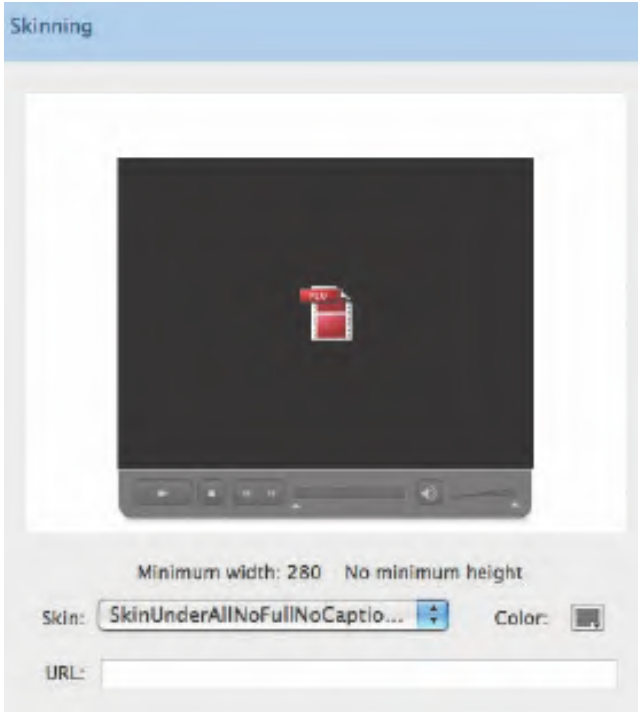

- **8** On the next screen of the Import Video wizard, review the information for the video file, and then click Finish to encode the file.
- **9** A black box representing your video with the selected skin appears on the Stage. Place the video box on the left side of the Stage.

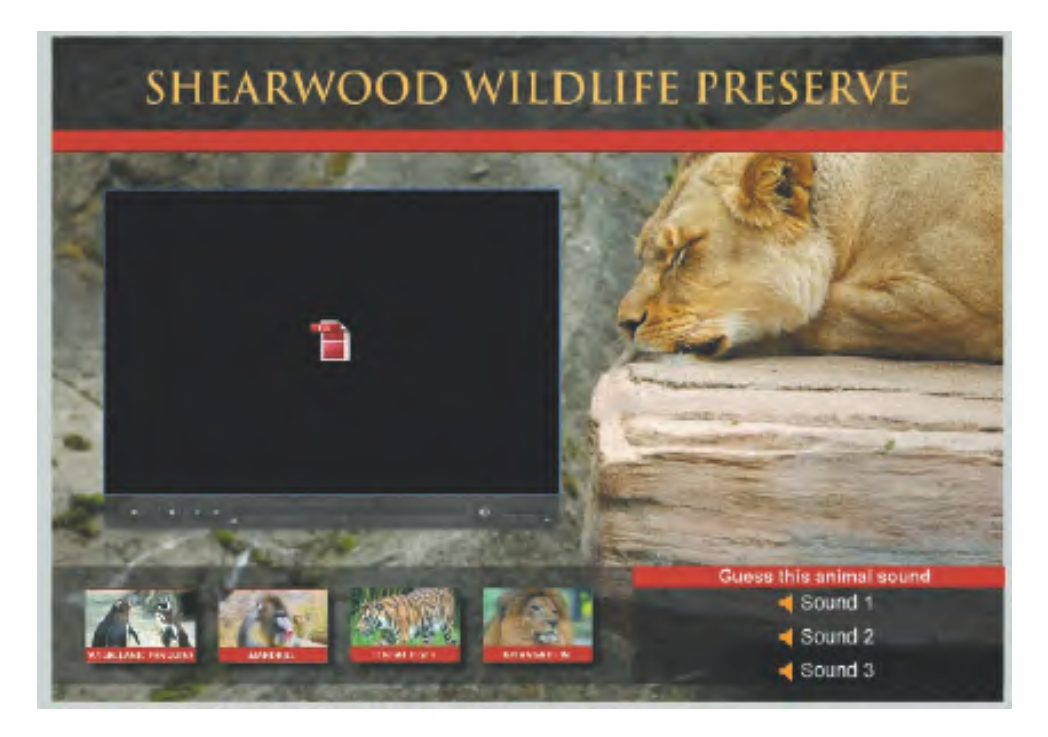

Adobe Flash CS4 Professional Classroom in a <sup>B</sup>ook **<sup>269</sup>**

Chapter 7. Working with Sound and Video. Adobe® Flash® CS4 Professional Classroom in a Book®, ISBN: 9780321606600 Prepared for matthew@choppingblock.com, Matthew Richmond © 2009 Adobe System Incorporated and its Licensors.. This PDF is made available for personal use only during the relevant subscription term, subject to the Safari Terms of Service. Any other use requires prior written consent from the copyright owner. Unauthorized use, reproduction and/or distribution are strictly prohibited and violate applicable laws. All rights reserved.

A playback component also appears in your Library. The component is a special widget that is used on the Stage to play your video.

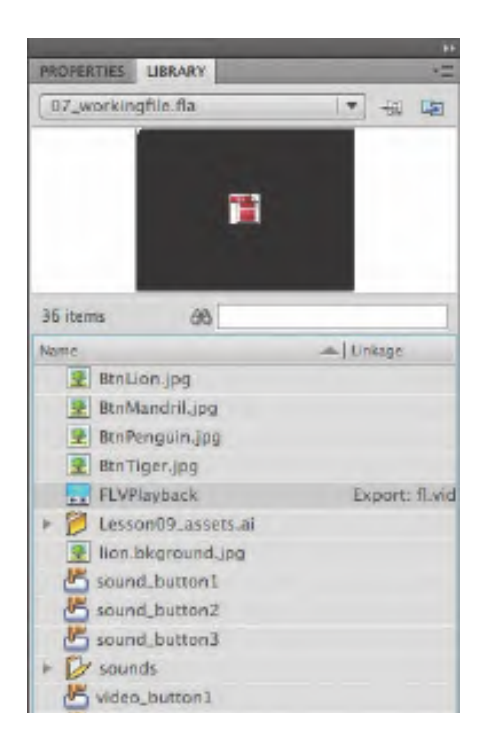

**10** Choose Control > Test Movie. Click the Magellanic Penguins button.

The video begins streaming into your Flash file. Use the controls to play, stop, and change the volume for the movie. Close the preview window.

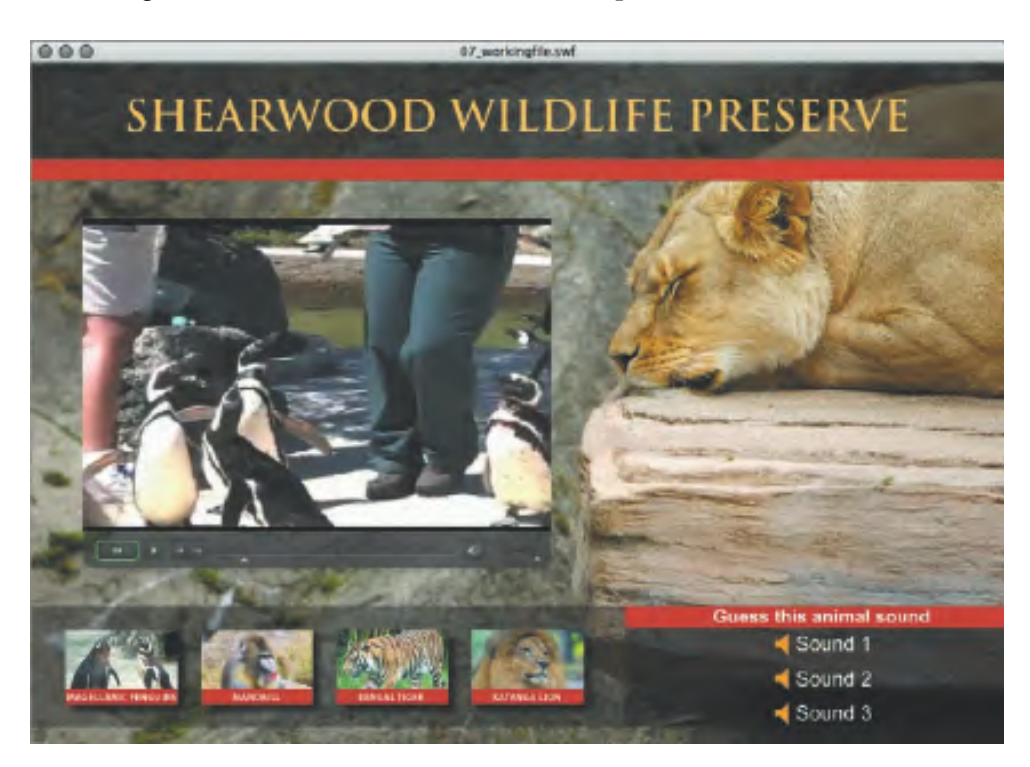

**270** LESSON 7 Working with Sound and Video

270 LESSON 7 Working with Sound and Video<br>Chapter 7. Working with Sound and Video. Adobe® Flash® CS4 Professional Classroom in a Book®, ISBN: 9780321606600 Prepared for matthew@choppingblock.com, Matthew Richmond

**11** The other animal videos have already been encoded (in FLV format) and provided in the 07Start folder. Import the Mandril.flv, Tiger.flv, and Lion.flv videos in each of their corresponding keyframes.

#### **Controlling the Video Playback**

The playback component lets you control which video plays, whether the video plays automatically, and other aspects of playback. The options for playback can be accessed by selecting Window > Component Inspector (Shift-F7). Parameters are listed in the left column, and their corresponding values are listed in the right column.

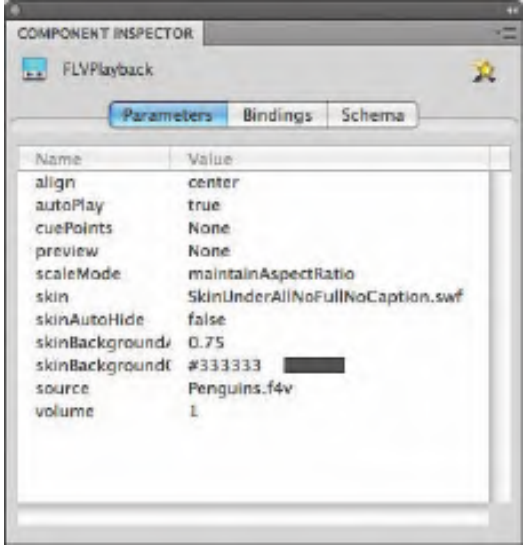

**•** To change the AutoPlay option, select true or false from the right column. True makes the video play automatically, and false pauses the video on the first frame.

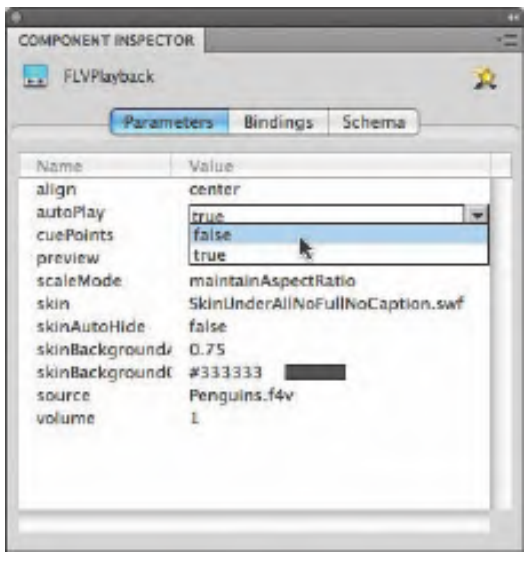

**• Note:** The FLV or F4V files, the 07\_workingcopy.swf file, and the skin file are all required for your zoo kiosk project to work.

Adobe Flash CS4 Professional Classroom in a <sup>B</sup>ook **<sup>271</sup>**

Chapter 7. Working with Sound and Video. Adobe® Flash® CS4 Professional Classroom in a Book®, ISBN: 9780321606600 Prepared for matthew@choppingblock.com, Matthew Richmond

- **•** To hide the controller and only display it when users roll their mouse cursor over the video, select true for the SkinAutoHide option.
- **•** To choose a new controller (the skin), double-click the SkinUnderAllNoFullNoCaption.swf and select a new skin in the dialog box that appears.
- **•** To change the transparency of the controller, enter a decimal value from 0 (totally transparent) to 1 (totally opaque) for the SkinBackgroundAlpha.
- **•** To change the color of the controller, click on the color chip and choose a new color for the SkinBackgroundColor.
- **•** To change the video file or the location of the video file that Flash looks for to play, click the Source option.

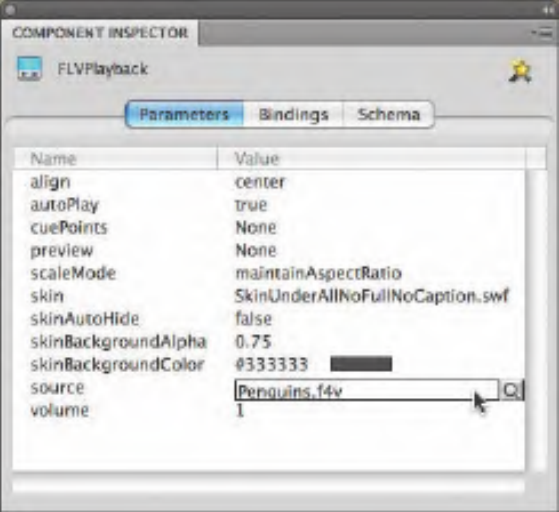

In the Content Path dialog box, enter a new filename or click on the Folder icon to choose a new file to play.

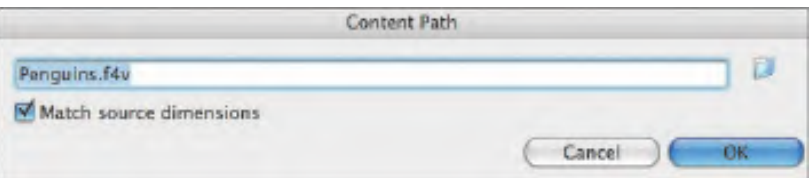

**272** LESSON 7 Working with Sound and Video

272 LESSON 7 Working with Sound and Video<br>Chapter 7. Working with Sound and Video. Adobe® Flash® CS4 Professional Classroom in a Book®, ISBN: 9780321606600 Prepared for matthew@choppingblock.com, Matthew Richmond

### <span id="page-37-0"></span>**Working with Video and Transparency**

For the various animal videos, you want to show the entire frame with the animals in the foreground and the lush environment in the background. But sometimes you want to use a video file that doesn't include a background. For this project, the zoo director was filmed in front of a green screen, which was removed using Adobe After Effects. When you use the video in Flash, the zoo director appears to be in front of the Flash background. A similar effect is used for news weatherpersons, where the background of the video is totally transparent and can show weather graphics behind the person.

Transparencies in video (called alpha channels) are supported only in the FLV format using the On2VP6 codec. When encoding a video with an alpha channel, be sure to select the Encode Alpha Channel option in the Video tab of the Export Settings.

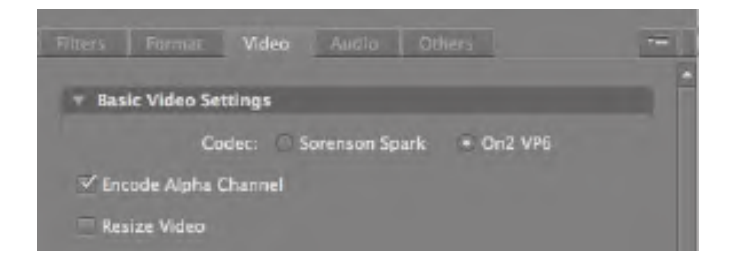

You'll import the video file, which is already in FLV format, into Flash for display with the playback component. However, you won't include a skin, so users will be unable to control the video. The zoo director will appear directly on the Stage.

#### **Importing the Video Clip**

Now you'll use the Import Video wizard to import the Popup.flv file.

- **1** Insert a new layer called **popup video**.
- **2** Insert a keyframe at frame 35 and insert another keyframe at frame 40.
- **3** Select the keyframe at frame 35.

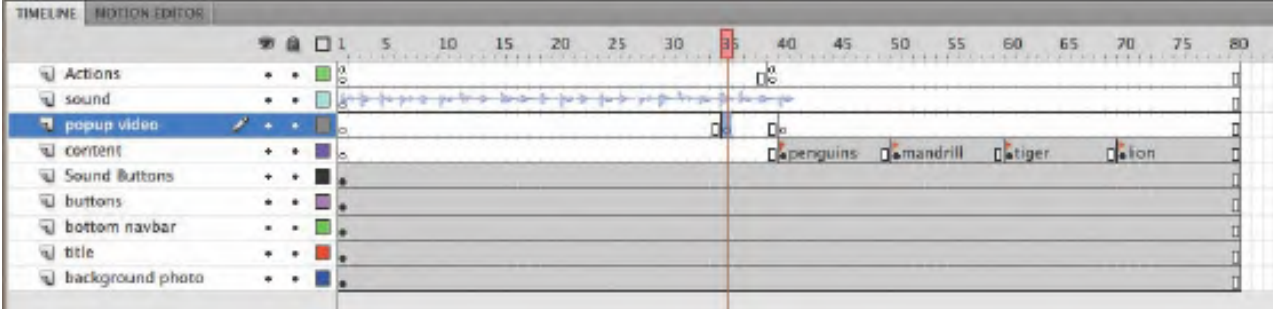

Adobe Flash CS4 Professional Classroom in a <sup>B</sup>ook **<sup>273</sup>**

other use requires prior written consent from the copyright owner. Unauthorized use, reproduction and/or distribution are strictly prohibited and violate applicable laws. All rights reserved.

- **4** Choose File > Import > Import Video.
- **5** In the Import Video wizard, select On Your Computer and click Browse or Choose. Select the Popup.flv file in the Lesson07/07Start folder and click Open.
- **6** Select Load external video with playback component. Click Next or Continue.

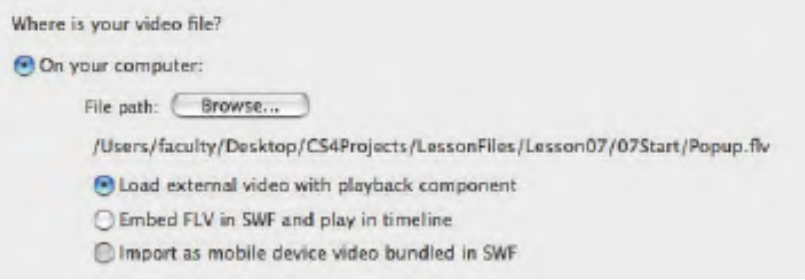

**7** Select None from the Skin menu and click Next or Continue.

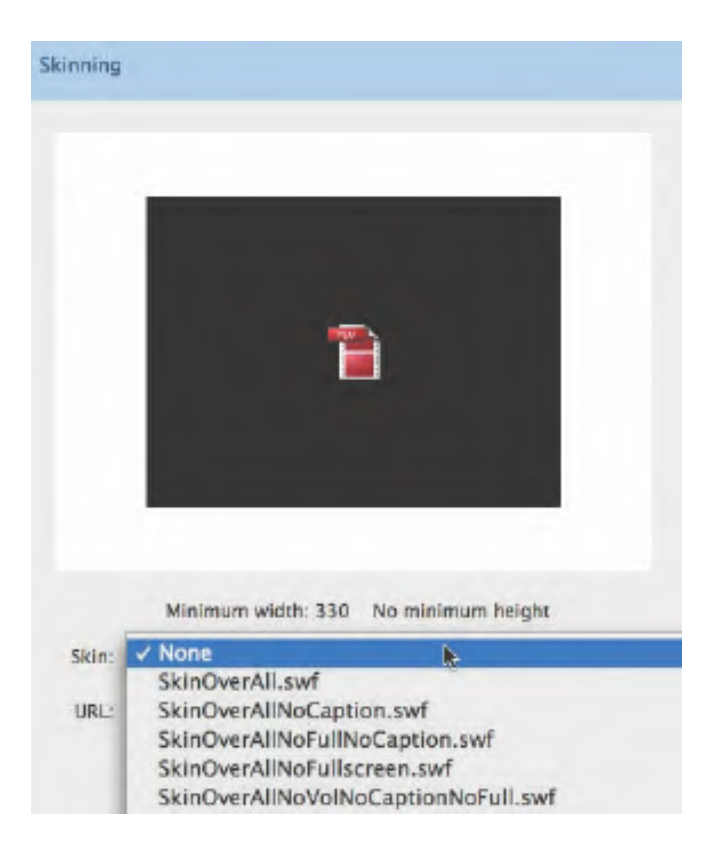

**274** LESSON 7 Working with Sound and Video

274 LESSON 7 Working with Sound and Video<br>Chapter 7. Working with Sound and Video. Adobe® Flash® CS4 Professional Classroom in a Book®, ISBN: 9780321606600 Prepared for matthew@choppingblock.com, Matthew Richmond

**8** Click Finish to import the video.

A black box indicating the video appears on the Stage.

**9** Use the Selection tool to position the new video just above the red bar and the sound buttons.

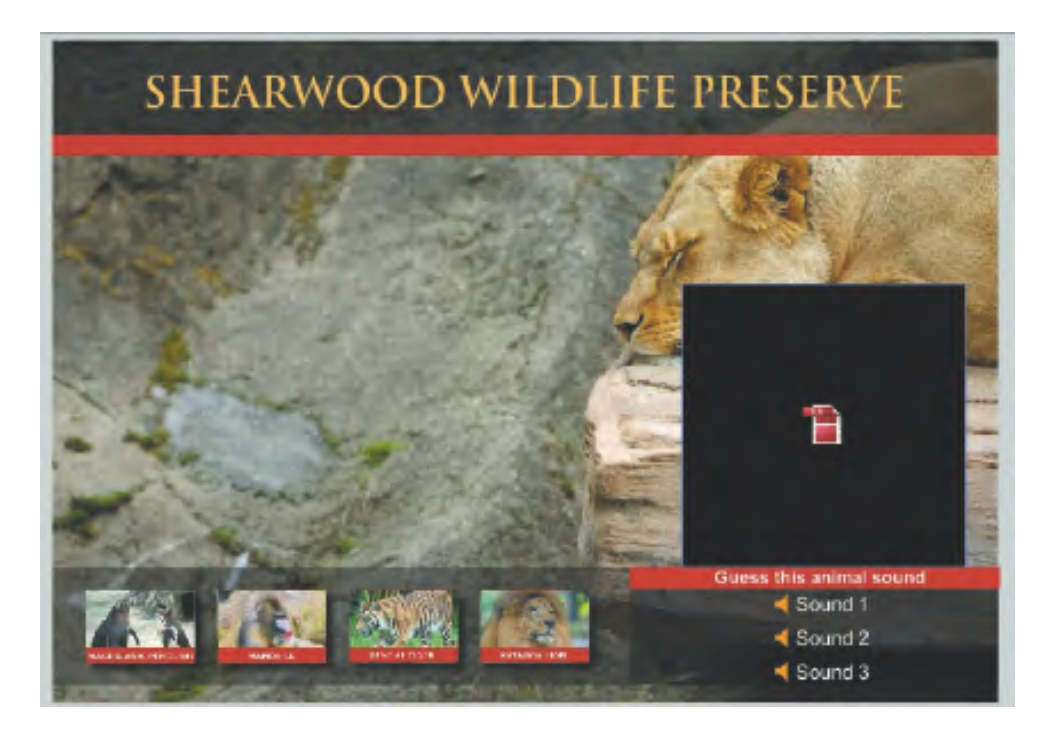

The video appears in the popup video layer in the keyframe at frame 35 as the sound begins to fade out. At frame 40, where the penguin video is placed, the popup video is removed from the Timeline.

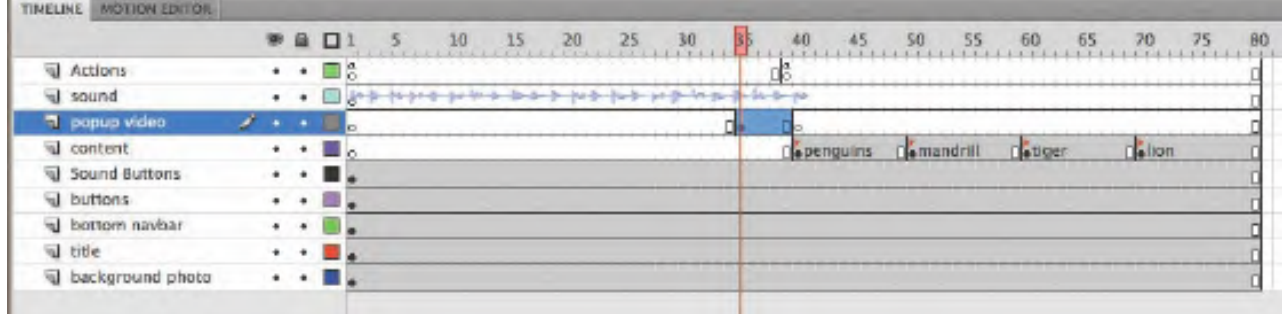

Adobe Flash CS4 Professional Classroom in a <sup>B</sup>ook **<sup>275</sup>**

#### **Using a green screen**

Professionals often film people in front of solid green or blue backgrounds, so that they can easily remove, or key, the background in a video-editing application such as Adobe After Effects. Then, the person is merged with a different background. The image of the zoo director was filmed in front of a green screen, which was removed in After Effects.

- **1** Shoot footage in front of a green screen.
	- **•** Use a green background that is flat, smooth, and free of shadows, so that the color is as pure as possible.
	- **•** Minimize the light that reflects off the green screen onto the subject.
	- **•** Keep movement to a minimum for Flash video; use a tripod if possible.
- **2** Remove the background in After Effects.

Import the file as footage into After Effects, create a new composition, and drag it onto the Composition Timeline.

Create a garbage mask to roughly outline the shape and remove most of the background. But be sure the subject never moves outside the mask!

Use the Color Range keying effect to delete the rest of the background. You may need to do some fine-tuning with the Matte Choker and Spill Suppressor effects. A spill suppressor removes the light that splashes onto the edges of the subject.

**3** Export to FLV format.

Export the video file to Flash Video (FLV) format directly from After Effects. Be sure to select Encode Alpha Channel. The alpha channel is the selection around the subject. Encoding the alpha channel ensures that the video exports without a background.

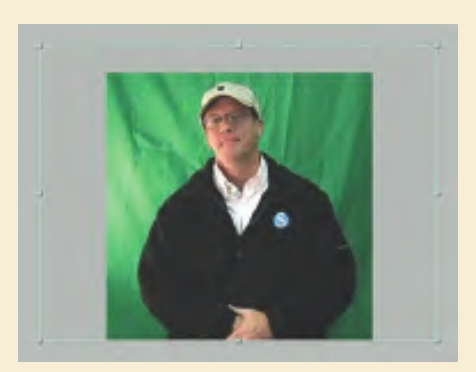

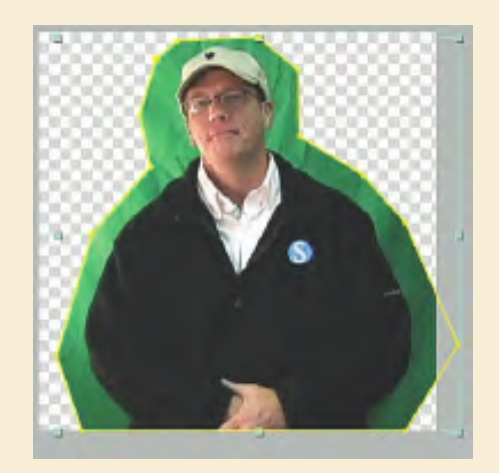

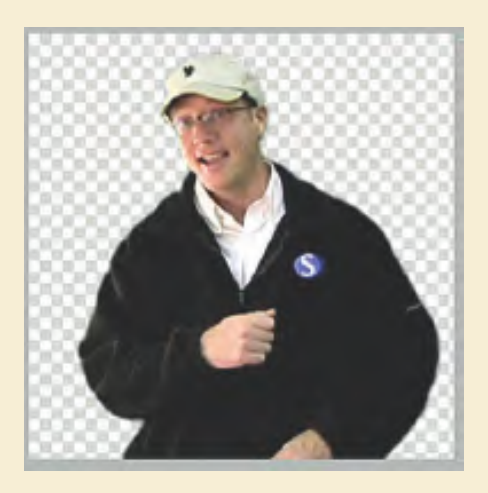

**276** LESSON 7 Working with Sound and Video

276 LESSON 7 Working with Sound and Video<br>Chapter 7. Working with Sound and Video. Adobe® Flash® CS4 Professional Classroom in a Book®, ISBN: 9780321606600 Prepared for matthew@choppingblock.com, Matthew Richmond

<span id="page-41-0"></span>**10** Choose Control > Test Movie to see the video file that uses alpha channels. Close the preview window.

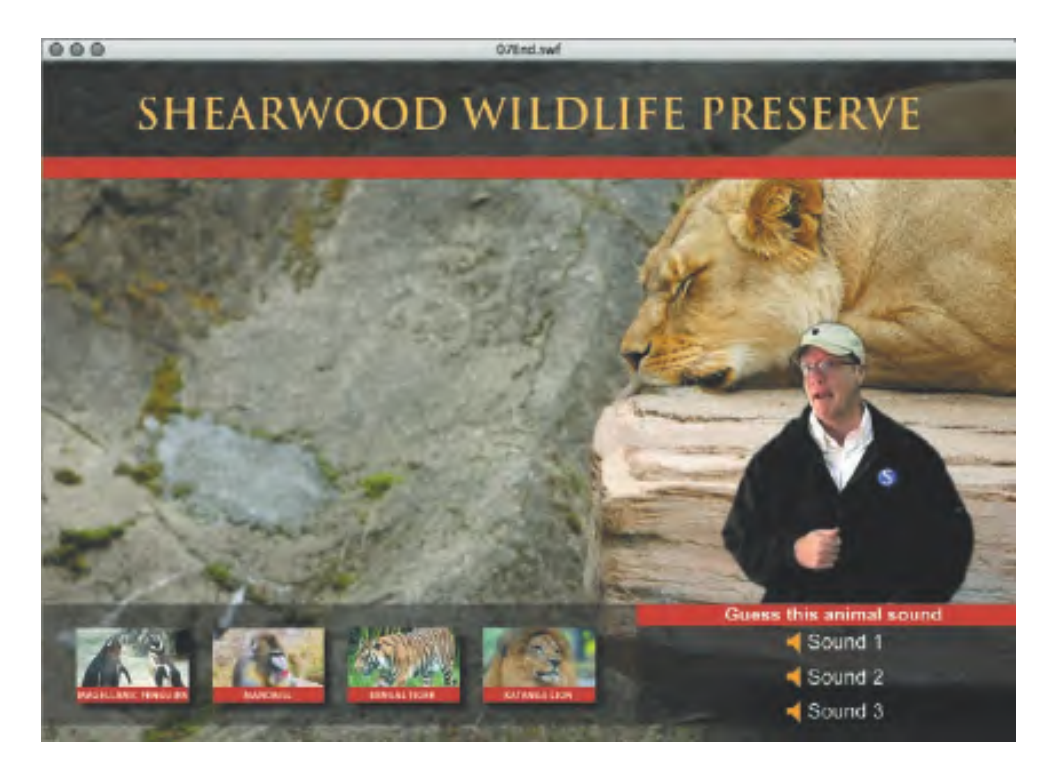

#### **Embedding Flash Video**

Embedded video is best for short clips that you want to integrate with other Flash elements. Embedded video requires the FLV format. The FLV file is saved in the Library of your Flash file, where you can place it on the Timeline and synchronize it with other animations or graphics.

Embedding video in Flash is supported by Flash Player versions 6 and later. Keep in mind the following limitations of embedded video: Flash cannot maintain audio synchronization in embedded video that runs over 120 seconds. The maximum length of embedded movies is 16,000 frames. Another drawback of embedding your video is the increase in the size of your Flash project, making testing the movie (Control > Test Movie) a longer process and the authoring sessions more tedious.

Because the embedded FLV plays within your Flash project, it is critically important that your FLV have the same frame rate as your Flash file. If not, your embedded video will not play at its intended speed. To make sure your FLV has the same frame rate as your FLA, be sure to set the correct frame rate in the Video tab of the Adobe Media Encoder.

Adobe Flash CS4 Professional Classroom in a <sup>B</sup>ook **<sup>277</sup>**

other use requires prior written consent from the copyright owner. Unauthorized use, reproduction and/or distribution are strictly prohibited and violate applicable laws. All rights reserved.

#### **Encoding the FLV for Embedding**

You'll embed a short video of a polar bear in the beginning of your zoo kiosk project.

- **1** Open the Adobe Media Encoder.
- **2** Click the Add button and choose the polarbear.mov file in the Lesson07/ 07Start folder.

The polarbear.mov file is added to the queue.

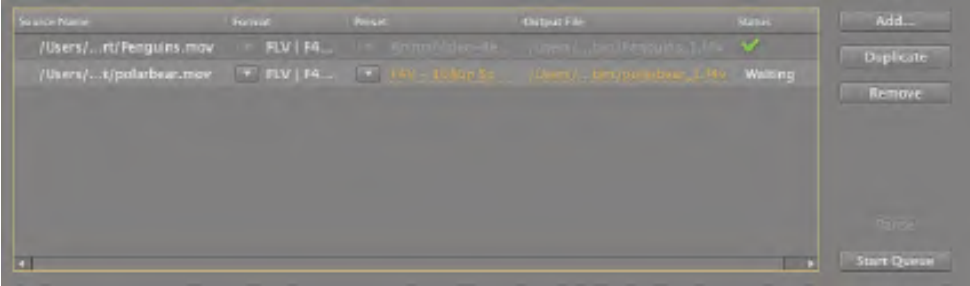

**3** Click Preset to open the Edit Export options. Click the Format tab and select FLV.

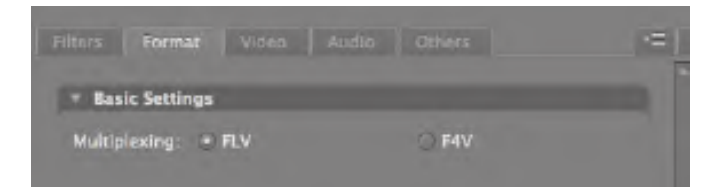

**4** Click the Video tab and set the Frame Rate to 12. Make sure that the Resize Video checkbox is unchecked.

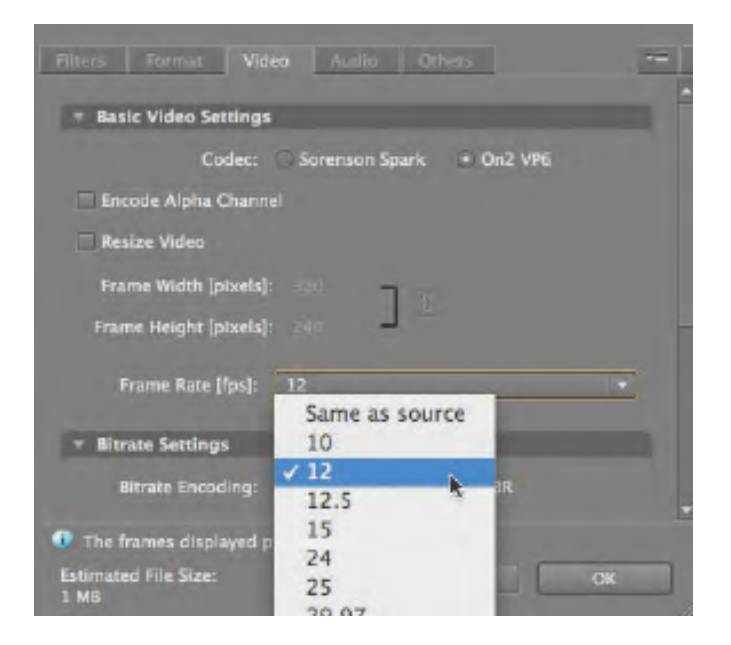

**278** LESSON 7 Working with Sound and Video

278 LESSON 7 Working with Sound and Video<br>Chapter 7. Working with Sound and Video. Adobe® Flash® CS4 Professional Classroom in a Book®, ISBN: 9780321606600 Prepared for matthew@choppingblock.com, Matthew Richmond

The Flash file 07\_workingcopy.fla is set at 12 frames per second, so you want your FLV to also be at 12 frames per second.

**5** Deselect Export Audio at the top of the dialog box. Click OK.

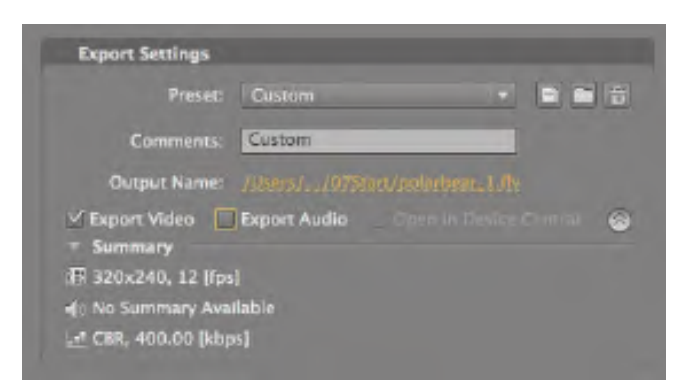

**6** Click Start Queue to encode your video.

The polarbear.flv file is created.

## **Embedding an FLV on the Timeline**<br>Once you have an FLV, you can import it into Fla<br>1 Open the file 07\_workingcopy.fla.<br>2 Select the first frame of the popup video layer

Once you have an FLV, you can import it into Flash and embed it on the Timeline.

- **1** Open the file 07\_workingcopy.fla.
- **2** Select the first frame of the popup video layer.

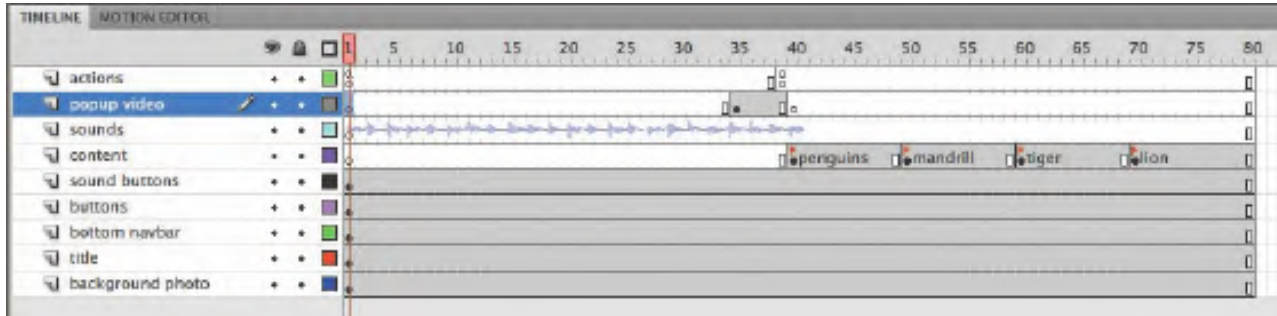

**3** Choose File > Import > Import Video. In the Import Video wizard, select On Your Computer and click Browse or Choose. Select the polarbear.flv file in the Lesson07/07Start folder and click Open.

**4** In the Video Import wizard, select Embed FLV in SWF and play in timeline. Click Next or Continue.

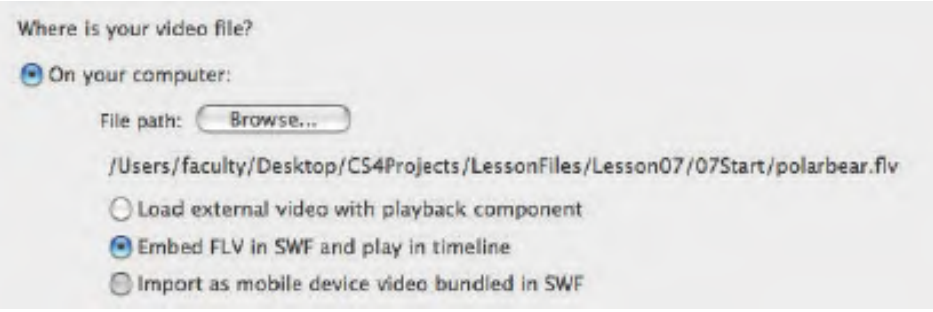

**5** Deselect Expand timeline if needed and deselect Include audio. Click Next or Continue.

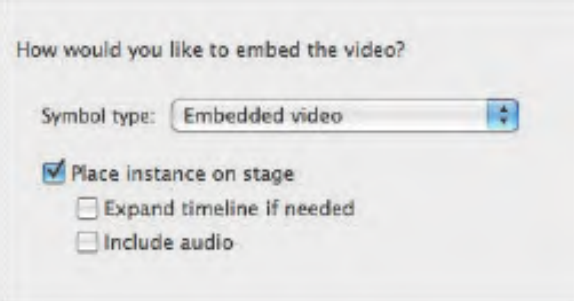

**6** Click Finish to import the video.

The video of the polar bear appears on the Stage.

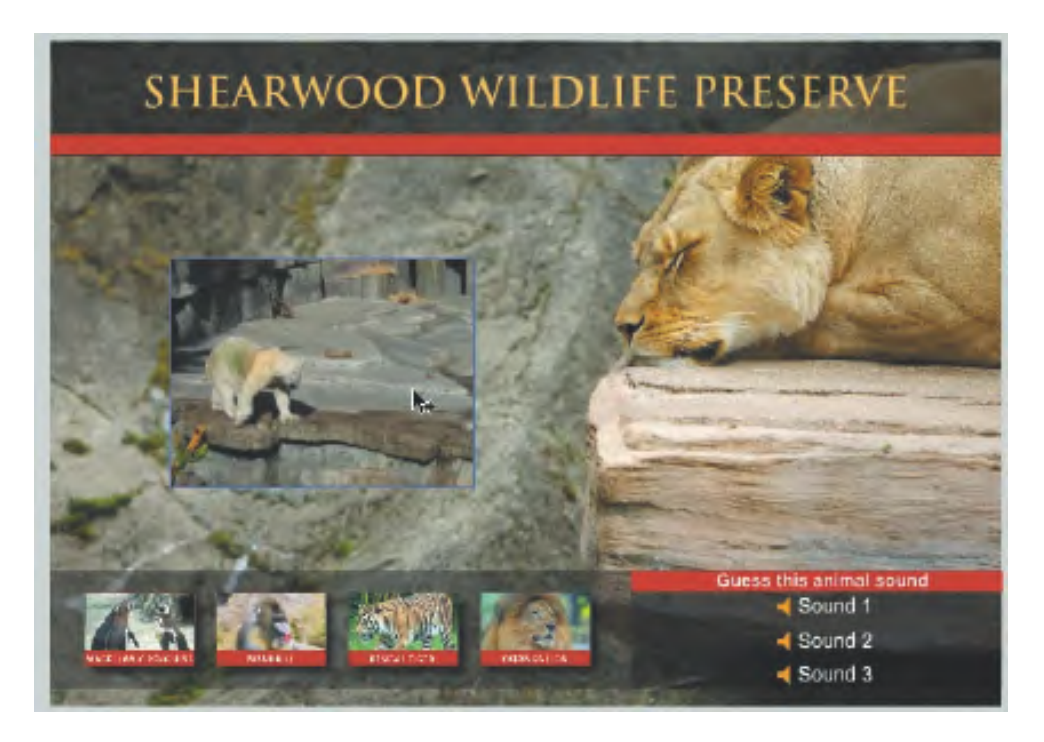

**280** LESSON 7 Working with Sound and Video

280 LESSON 7 Working with Sound and Video<br>Chapter 7. Working with Sound and Video. Adobe® Flash® CS4 Professional Classroom in a Book®, ISBN: 9780321606600 Prepared for matthew@choppingblock.com, Matthew Richmond

The FLV also appears in your Library.

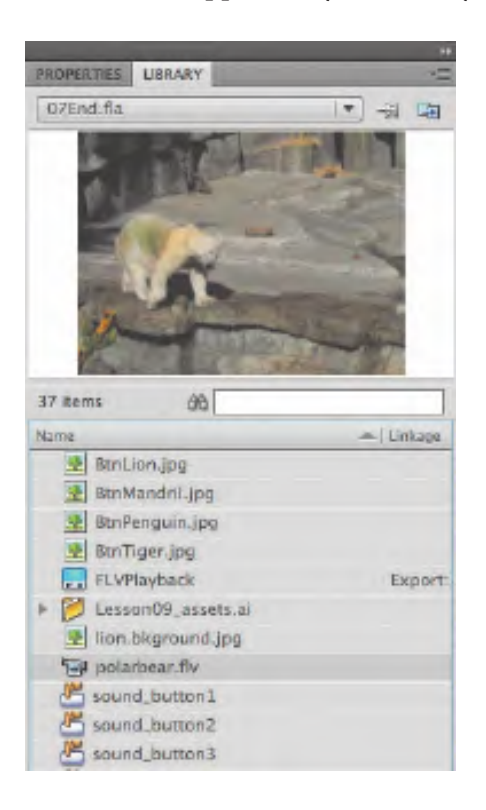

**7** Choose Control > Test Movie to see the embedded video file play from frame 1 to frame 35.

#### **Using Embedded Video**

It's useful to think of embedded video as a multiframe symbol, very much like a symbol with a nested animation. You can convert an embedded video to a movie clip symbol, and then motion tween it to create interesting effects.

Next, you'll apply a motion tween to the embedded video so it fades out just before the zoo director pops up and speaks.

**1** Select the embedded video on the Stage, right-click/Ctrl-click it, and select Create Motion Tween.

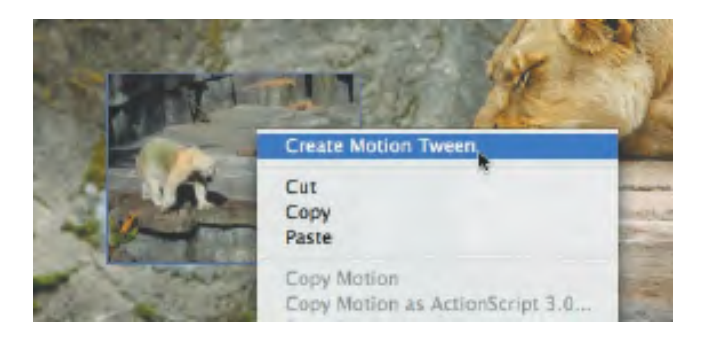

**Mote:** You will not be able to hear audio in the authoring environment for embedded videos containing sound. To hear the audio, you must choose Control > Test Movie.

Adobe Flash CS4 Professional Classroom in a <sup>B</sup>ook **<sup>281</sup>**

other use requires prior written consent from the copyright owner. Unauthorized use, reproduction and/or distribution are strictly prohibited and violate applicable laws. All rights reserved.

**2** Flash asks to convert the embedded video to a symbol so it can apply a motion tween. Click OK.

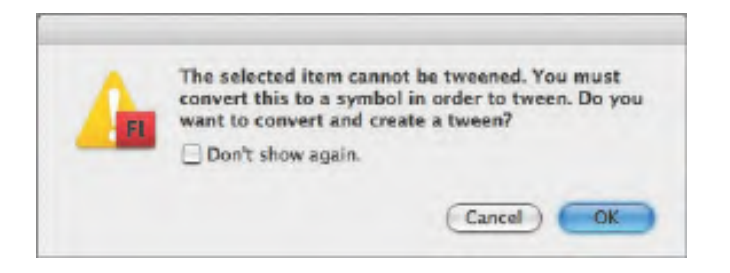

**3** Flash asks to add enough frames inside the movie clip symbol so that the entire video can play. Click Yes.

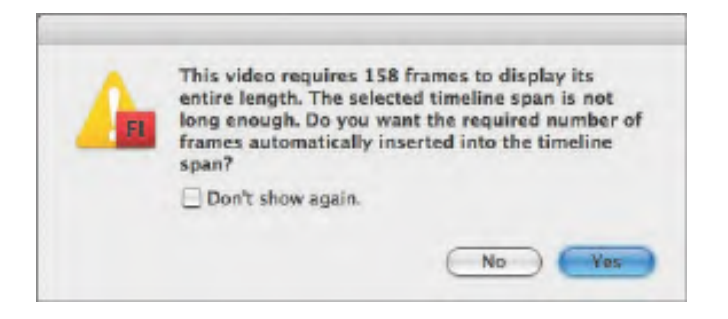

A motion tween is created on the layer.

- **4** Select the motion tween and click the Motion Editor tab.
- **5** Collapse all the property categories. Click the Plus button next to Color Effect and choose Alpha.

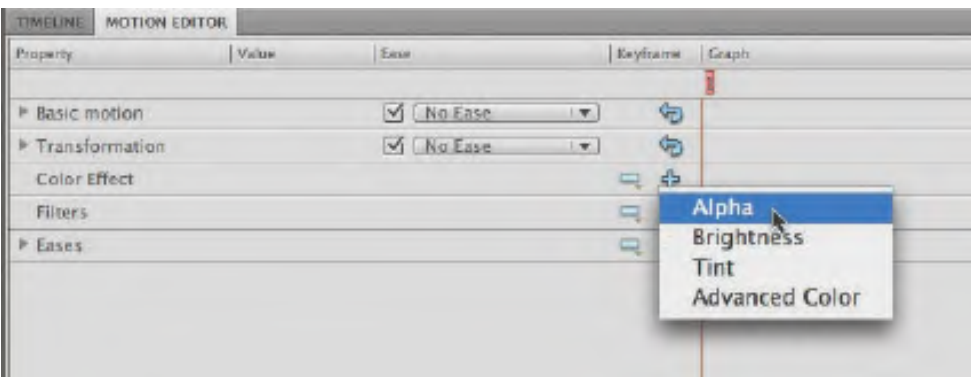

The Alpha property is added to the motion tween.

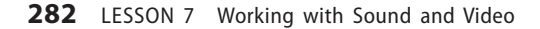

282 LESSON 7 Working with Sound and Video<br>Chapter 7. Working with Sound and Video. Adobe® Flash® CS4 Professional Classroom in a Book®, ISBN: 9780321606600 Prepared for matthew@choppingblock.com, Matthew Richmond

**6** Select frame 25, right-click/Ctrl-click, and choose Add Keyframe.

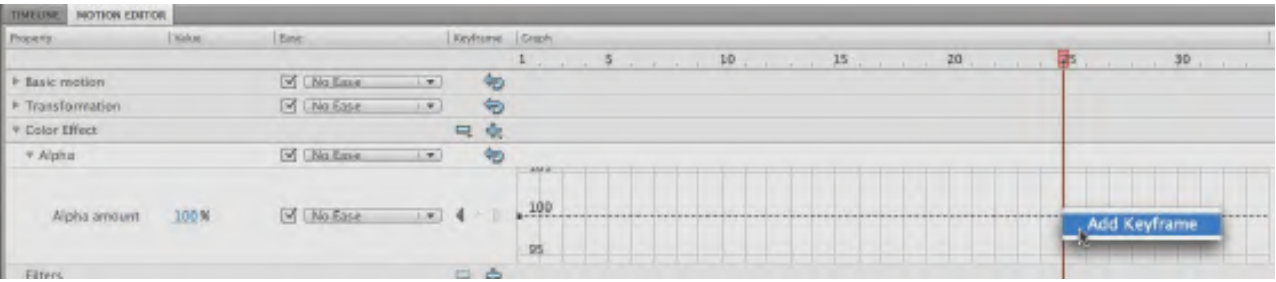

An Alpha keyframe appears at frame 25.

**7** Select frame 30, right-click/Ctrl-click, and choose Add Keyframe.

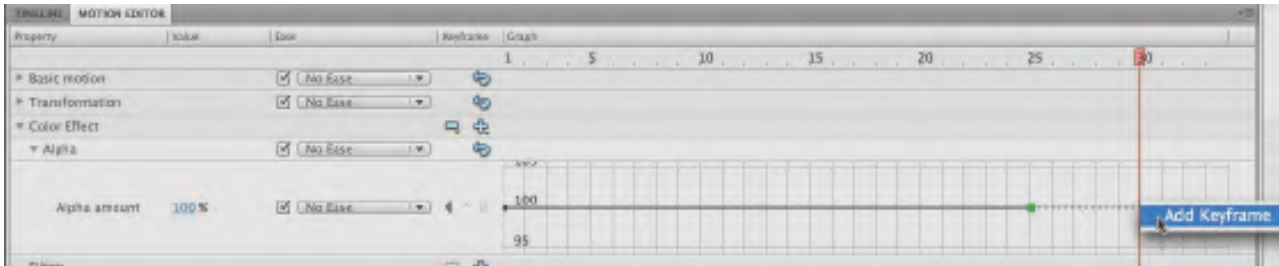

An Alpha keyframe appears at frame 30.

**8** Select the last keyframe at frame 30 and drag it down to 0%.

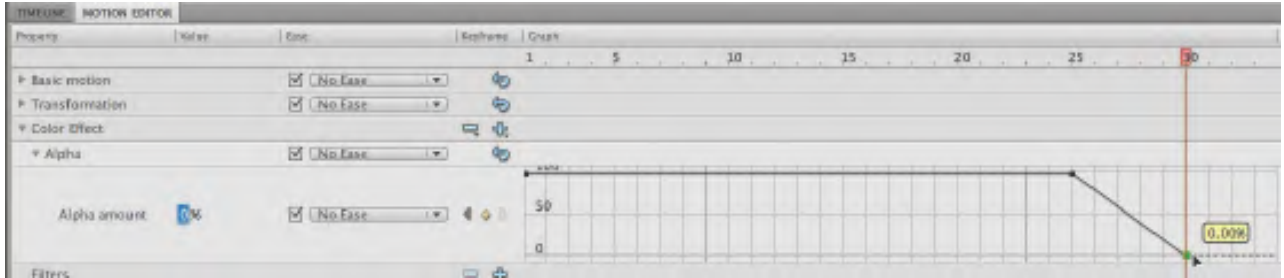

The Alpha is set to 0% at the last keyframe so the embedded video fades out from frame 25 to frame 30.

**9** Choose Control > Test Movie to see the embedded video play and fade out.

Adobe Flash CS4 Professional Classroom in a <sup>B</sup>ook **<sup>283</sup>**

#### **Review Questions**

- **1** How can you edit the length of a sound clip?
- **2** What is a skin for a video?
- **3** What are the limitations for embedded video clips?
- **4** What is a green screen, and how is it used?

#### **Review Answers**

- **1** To edit the length of a sound clip, select the keyframe that contains it and click Edit in the Property inspector. Then move the time slider in the Edit Envelope dialog box.
- **2** The skin is the combination of functionality and appearance of video controls, such as Play, Fast Forward, and Pause buttons. You can choose from a wide array of combinations with the buttons in different positions, and you can customize the skin. If you don't want viewers to be able to control the video, apply No skin from the Skin menu.
- **3** When you embed a video clip, it becomes part of the Flash document and is included in the Timeline. Because embedded video clips significantly increase the size of the document and produce audio synchronization issues, it's best to embed video only if it is less than 10 seconds in length and contains no audio track.
- **4** A green screen is a solid color background shot behind a video subject. The solid background is then removed from the footage in an application such as After Effects, so that the subject can be placed in front of a different background.

<sup>© 2009</sup> Adobe System Incorporated and its Licensors.. This PDF is made available for personal use only during the relevant subscription term, subject to the Safari Terms of Service. Any other use requires prior written consent from the copyright owner. Unauthorized use, reproduction and/or distribution are strictly prohibited and violate applicable laws. All rights reserved.

*This page intentionally left blank* 

Chapter 7. Working with Sound and Video. Adobe® Flash® CS4 Professional Classroom in a Book®, ISBN: 9780321606600 Prepared for matthew@choppingblock.com, Matthew Richmond